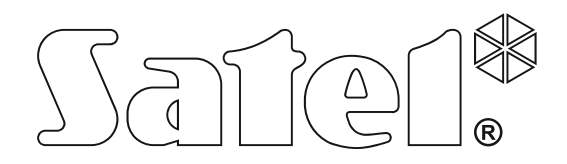

# **GEBRUIKERS HANDLEIDING**

SATEL sp. z o.o. ul. Budowlanych 66 80-298 Gdańsk POLAND tel. + 48 58 320 94 00 www.satel.eu

 $C\epsilon$ 

 Firmware versie 1.17 Firmware versie 1.17 **Alarmsysteem** 

# **WAARSCHUWING**

Voordat u gebruik gaat maken van het alarmsysteem dient u deze handleiding zorgvuldig door te lezen, om zo fouten te voorkomen welke tot het niet functioneren of beschadigen van de apparatuur kan leiden.

Uw rechten op garantie vervallen indien u wijzigingen, modificaties of reparaties uitvoert welke niet door de fabrikant goed gekeurd.

De INTEGRA alarmsystemen mogen alleen op een **analoge telefoonlijn** worden aangesloten. Indien de analoge lijn omgezet gaat worden naar een digitale (internet) lijn, dan dient u contact op te nemen met uw installateur.

Let er vooral op dat als de telefoonlijn, waarop het alarmsysteem aangesloten zit, veelvoudig in gesprek is en/of er veel storingen gerapporteerd worden, dit de telefoonlijn en/of meldkamer betreft. Neem in zulke situaties direct contact op met uw installateur.

Om een goede beveiliging te verzekeren dient het alarmsysteem goed te werken, daarvoor raad SATEL aan om het systeem regelmatig te testen. Het alarmsysteem is voorzien van een aantal zelf-diagnose functies welke, indien juist geconfigureerd door de installateur, voorzien in een correct werkend systeem.

Het alarmsysteem kan inbraak, overval of brand niet voorkomen, maar zal in deze situaties stappen ondernemen om zo de potentiële schade te minimaliseren (door activering van optische en/of akoestische signalering, de juiste mensen / instanties te waarschuwen over het alarm, etc.) . Zo kunnen alle indringers worden afgeschrikt.

Het doel van SATEL is om continu de kwaliteit te verbeteren van haar producten wat kan resulteren in wijzigingen van de technische specificaties en firmware. De actuele informatie over de aangebrachte wijzigingen is beschikbaar op de website. Bezoek ons op:

http://www.satel.eu

#### **De verklaring van overeenstemming kan worden geraadpleegd op www.satel.eu/ce**

**Standaard fabriekscodes: Service code: 12345 object 1 manager (administrator) code: 1111** 

De volgende symbolen kunnen in deze handleiding gebruikt worden:

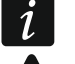

- opmerking;
- waarschuwing.

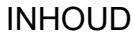

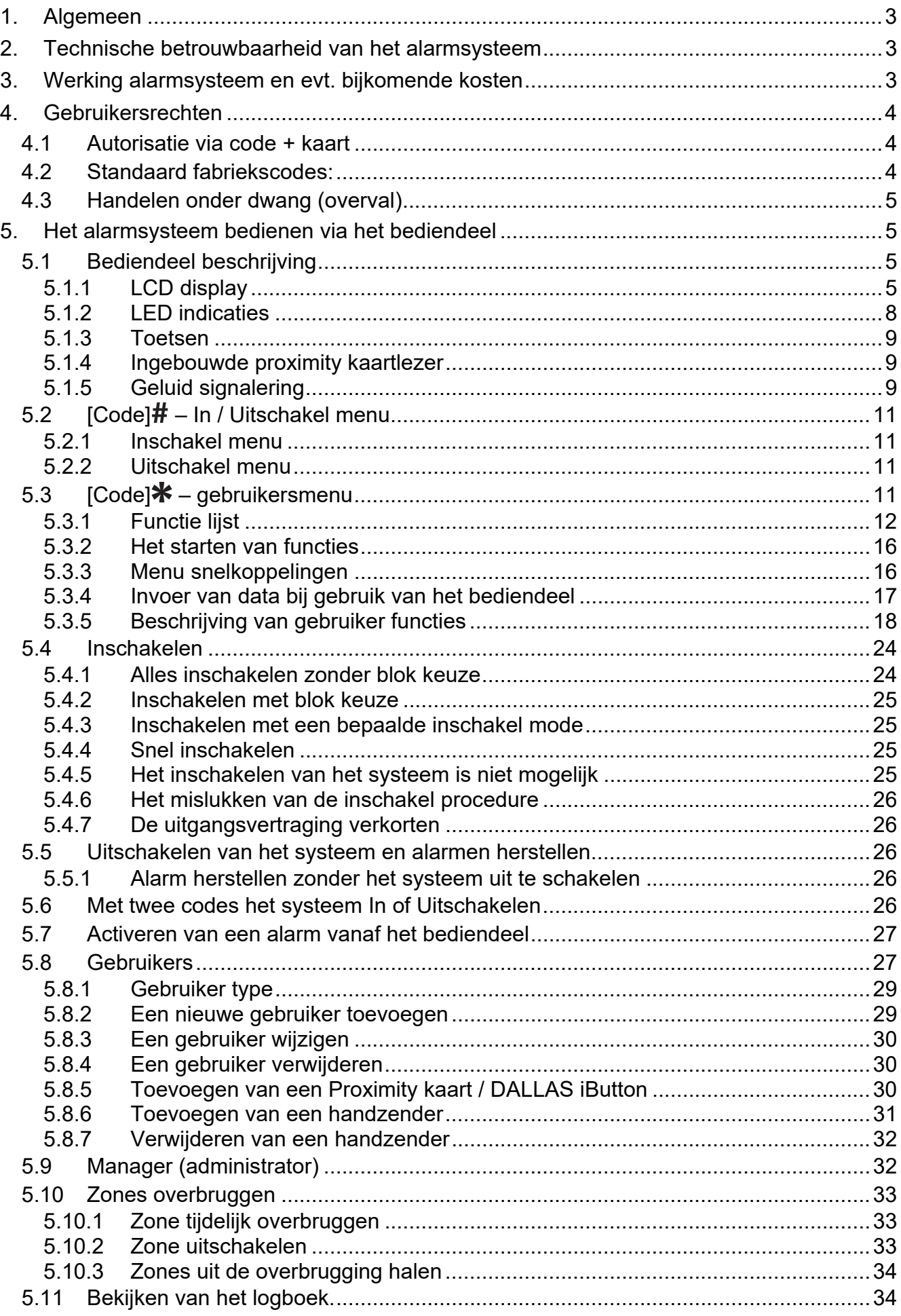

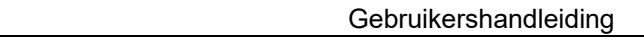

<u> 1980 - Johann Barbara, martxa a</u>

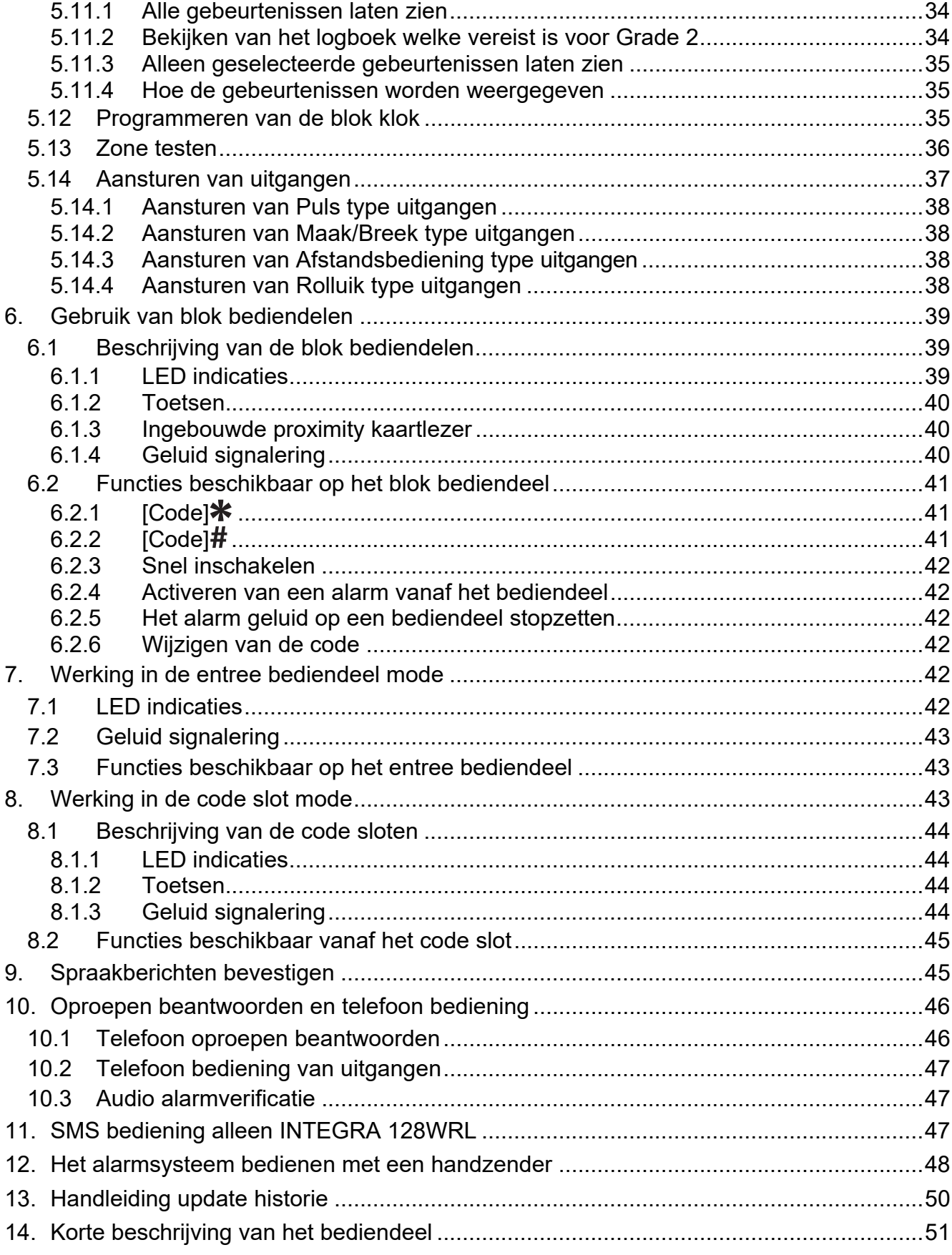

# **1. Algemeen**

Bedankt voor de keuze voor dit SATEL product. Wij hopen op een tevreden klant bij gebruik van dit product en staan altijd klaar met professionele hulp en adviezen omtrent onze producten.

SATEL is een fabrikant van vele apparaten die special bedoeld zijn voor gebruik in alarmsystemen. Extra informatie kan op onze website worden gevonden, **www.satel.eu** of bij uw installateur.

*Het wordt aanbevolen dat de installateur een eigen handleiding maakt van het alarmsysteem welke door hem geïnstalleerd is. De handleiding dient alle wijzigingen en modificaties te bevatten in relatie met de standaard instellingen.* 

*De installateur dient na het opleveren van het alarmsysteem de eindgebruiker te trainen in het gebruik van het alarmsysteem.* 

# **2. Technische betrouwbaarheid van het alarmsysteem**

Een defect aan een onderdeel van het alarmsysteem zal leiden tot een vermindering van het beveiligingsniveau. Helaas worden apparaten welke buiten geïnstalleerd zijn (bijv. buiten sirene/ flitsers), blootgesteld aan de schadelijke effecten van het weer. Tijdens stormen zijn apparaten, welke aangesloten zijn op het elektrische systeem of de telefoonlijn, kwetsbaar voor schade als gevolg van atmosferische ontlading.

Het alarmsysteem is voorzien van een aantal veiligheidsfuncties en automatische diagnostische functies om de systeemprestaties te testen. Bij storingen en technische problemen zal de LED op het bediendeel gaan knipperen . **U dient onmiddellijk te reageren op een dergelijk signaal, en indien nodig, raadpleeg de installateur.**

In aanvulling hierop zijn er functies in het systeem beschikbaar om het alarmsysteem te testen. Deze maken het mogelijk om de detectoren, sirene/flitsers, telefoonkiezers, etc. te testen op hun correct functioneren. **Alleen regelmatig testen en inspectie van het alarmsysteem zal u toelaten om een hoog niveau van bescherming tegen inbraak te houden.**

Het wordt geadviseerd om de installateur periodiek een controle van het systeem te laten uitvoeren.

Het is in het belang van de gebruiker om de procedures te volgen wanneer het alarmsysteem een alarm signaleert. Het is belangrijk om het alarm te controleren, de bron te bepalen en passende maatregelen te nemen (bijvoorbeeld evacuatie bij een brandalarm).

# **3. Werking alarmsysteem en evt. bijkomende kosten**

Het alarmsysteem kan de gebruiker en de meldkamer informeren over de status van het beveiligde object. Realisatie van deze functies via een analoge telefoonlijn of GSM of GPRS module kan financiële kosten met zich mee brengen. De hoogte van deze kosten hangt af van de hoeveelheid informatie die verzonden wordt. Telefoonlijn storingen, als ook een niet correct geprogrammeerd alarmsysteem, kan in verhoogde kosten resulteren (door het maken van vele oproepen).

Vraag uw installateur naar eventuele bijkomende kosten of hoe hoge kosten voorkomen kunnen worden. Bijvoorbeeld: indien het niet lukt om een gebeurteniscode succesvol naar de meldkamer te verzenden, dan zal het alarmsysteem dit elke minuut blijven proberen en pas

 $\boldsymbol{i}$ 

beëindigen nadat het maximaal aantal belpogingen is bereikt totdat er een nieuwe gebeurtenis optreedt.

# **4. Gebruikersrechten**

Het bedienen van het alarmsysteem is mogelijk na autorisatie van een gebruiker, waarbij het alarmsysteem controleert of de gebruiker toestemming heeft om de bepaalde bewerking uit te mogen voeren. De autorisatie van een gebruiker kan op de volgende manieren worden uitgevoerd:

 $\bullet$  code.

 $\boldsymbol{\eta}$ 

- een proximity kaart (125 kHz passieve transponder zoals bijv. een kaart, een tag, etc.),
- een DALLAS iButton (chip),
- een handzender.

*Het is niet mogelijk om dezelfde code, proximity kaart, DALLAS iButton of handzender aan meerdere gebruikers toe te kennen.* 

Geef uit veiligheidsoverwegingen nooit dezelfde identificatie uit aan meerdere *personen.* 

*De installateur kan het systeem zo configureren dat eenvoudige codes niet mogelijk zijn welke minder dan 3 verschillende cijfers bevatten (bijv. 1111 of 1212) en codes met opeenvolgende cijfers (bijv. 3456).* 

*De installateur kan het gebruik van bepaalde functies mogelijk maken zonder dat daar een gebruiker autorisatie voor nodig is.* 

*Het gebruik van een onjuiste code, proximity kaart of DALLAS iButton kan:* 

- *het alarm laten afgaan,*
- *het bediendeel/ kaartlezer blokkeren voor 90 seconden.*

#### **4.1 Autorisatie via code + kaart**

De INT-KLCDR en INT-KLFR bediendelen en INT-SCR multifunctionele bediendelen hebben een ingebouwde proximity kaartlezer De installateur kan deze apparaten zo configureren dat een gebruiker twee identificatie methodes moet gebruiken: een code + een kaart. De functie welke na de identificatie uitgevoerd dient te worden is afhankelijk van de laatste handeling:

- code of deze bevestigd wordt met de  $\#$  of  $\frac{1}{\ast}$  toets,
- kaart of deze kort of lang voorgehouden wordt.

#### **4.2 Standaard fabriekscodes:**

Standaard zijn de volgende codes voorgeprogrammeerd in het alarmsysteem (mits deze niet gewijzigd is door de installateur):

#### **Service code: 12345**

#### **object 1 manager (administrator) code: 1111**

De standaard fabriekscode maakt het mogelijk om gebruikers te programmeren voor gebruik van het alarmsysteem (zie: "Gebruikers" p. 27).

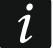

*De standaard fabriekscode dient zo snel mogelijk gewijzigd te worden zodat er geen misbruik van gemaakt kan worden (WIJZIG CODE functie in het gebruikersmenu).* 

*Het bediendeel kan de gebruiker informeren om zijn code te veranderen als deze bekend is bij andere gebruikers.* 

*Het is niet verstandig om de manager code voor dagelijks gebruik te gebruiken, de kans dat deze door anderen wordt afgelezen, is dan te groot. Daarom wordt voor de manager (administrator) aanbevolen een eigen gebruikerscode aan te maken.* 

#### **4.3 Handelen onder dwang (overval)**

Indien bij een overval / onder dwang acties uitgevoerd moeten worden, dan dient de OVERVAL code ingevoerd te worden in plaats van de normale gebruikerscode (zie "Gebruiker type" p. 29).

# **5. Het alarmsysteem bedienen via het bediendeel**

De INTEGRA alarmsystemen ondersteunen de volgende bediendelen:

**INT-TSG** – touchscreen bediendeel,

**INT-TSH** – touchscreen bediendeel,

**INT-TSI** – touchscreen bediendeel,

**INT-KSG** – LCD bediendeel met tiptoetsen,

**INT-KLCD** – LCD bediendeel met mechanische toetsen,

**INT-KLCDR** – LCD bediendeel met mechanische toetsen en ingebouwde proximity kaartlezer,

**INT-KLCDK** – LCD bediendeel met mechanische toetsen,

**INT-KLCDL** – LCD bediendeel met mechanische toetsen,

**INT-KLCDS** – LCD bediendeel met mechanische toetsen,

**INT-KLFR** – LCD bediendeel met mechanische toetsen en ingebouwde proximity kaartlezer.

De bediendelen zijn beschikbaar in verschillende kleur opties voor de behuizing, display en toetsenbord achtergrondverlichting. De kleur variant wordt weergeven via een extra toevoeging aan de naam van het bediendeel (bijv. INT-KLCD-GR – groen display en toetsen verlichting; INT-KLCD-BL – blauw display en toets verlichting).

#### **5.1 Bediendeel beschrijving**

*De INT-TSG, INT-TSH, INT-TSI en INT-KSG bediendelen worden beschreven in aparte handleidingen en worden bij deze bediendelen bijgeleverd.* 

#### **5.1.1 LCD display**

 $\boldsymbol{i}$ 

Het display zorgt voor een heldere communicatie tussen het alarmsysteem en de gebruiker. Op het display wordt de status en de beschikbare functies van de gebruiker weergegeven. Het display kan worden verlicht voor een duidelijkere weergave.

In stand-by mode toont het display:

- op de bovenste regel de tijd en datum in een door de installateur ingesteld formaat,
- op de onderste regel de naam van het bediendeel of de status van geselecteerde blokken. (door de installateur in te stellen).

De installateur kan het bediendeel zo configureren dat wanneer de 9 toets voor ongeveer 3 seconden ingedrukt wordt, de **blok (gebied) status weergave** in het display wordt weergegeven. De status van de blokken/gebieden (inclusief alarmen) worden weergegeven

door symbolen op het bediendeel. Het display kan weer naar de normale weergave gezet worden door nogmaals het indrukken van de 9 toets voor ongeveer 3 seconden.

Indien andere vooraf gedefinieerde gebeurtenissen zich voordoen, kunnen aanvullende berichten op het display worden weergegeven (bijv. inschakelen, uitschakelen, aftellen van de auto-IN vertraging , aftellen van de in/uitgangsvertraging, alarmen, etc.).

Het invoeren van de gebruikerscode gevolgd door de \* toets zal een menu met functies openen, welke beschikbaar zijn voor de gebruiker De functies worden weergegeven op twee regels. De functie met de pijl aan de linkerzijde is de functie welke gekozen kan worden. Hoe de functie met de gerelateerde informatie wordt weergegeven hangt af van het specifieke karakter van de functie.

De werking van de achtergrondverlichting kan worden ingesteld door de installateur.

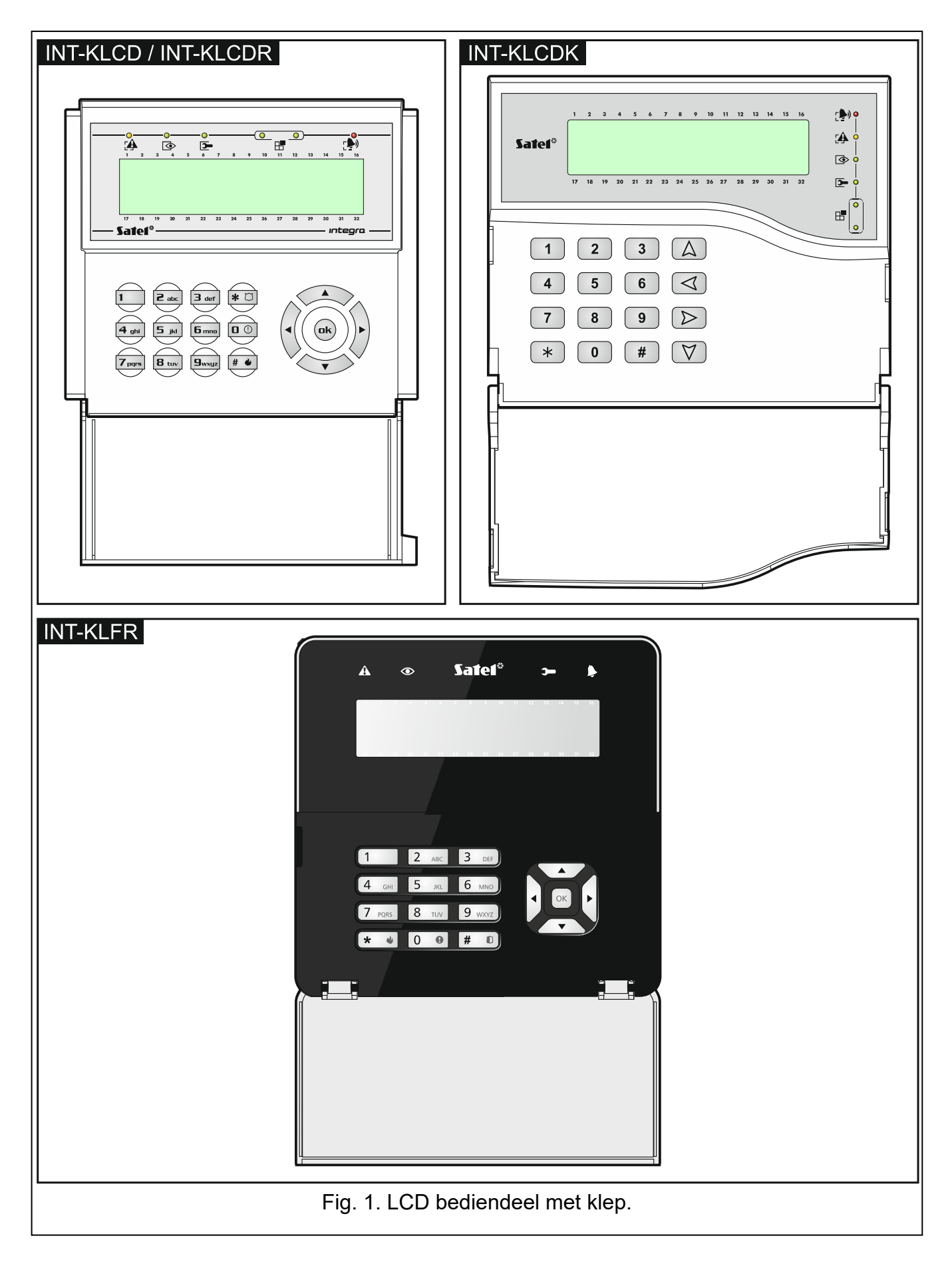

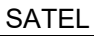

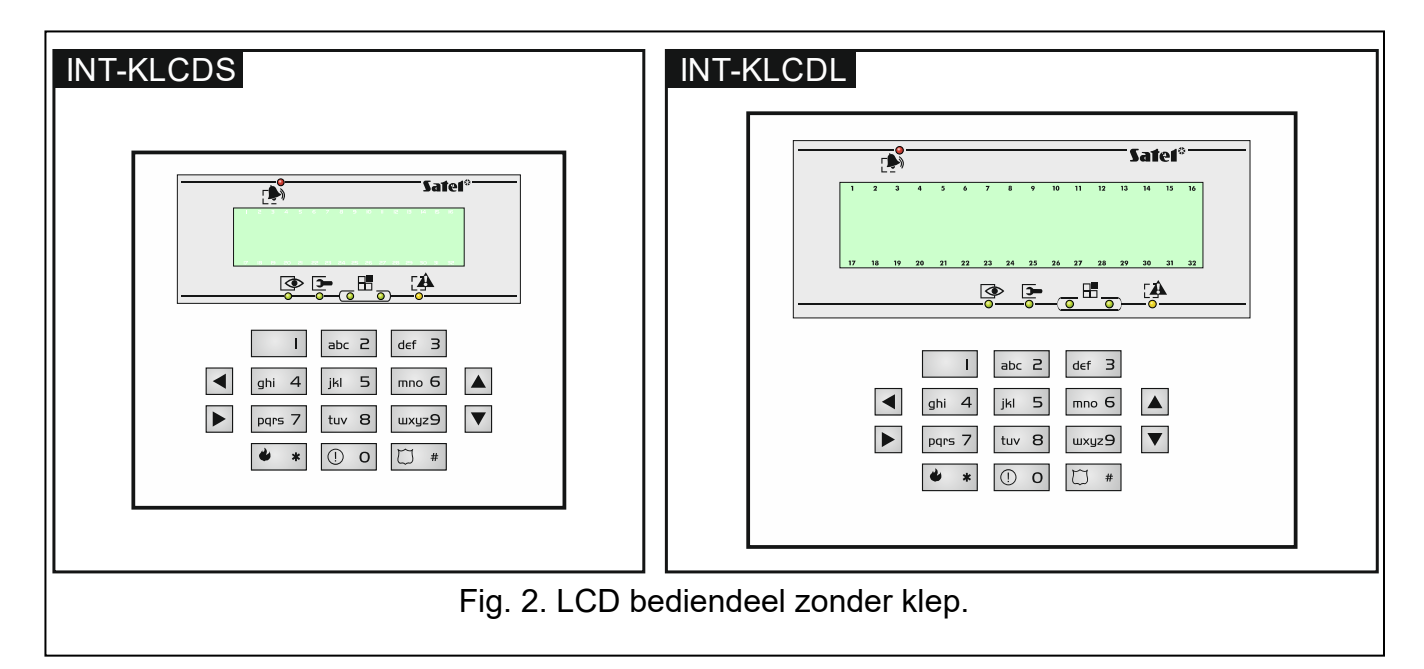

#### **5.1.2 LED indicaties**

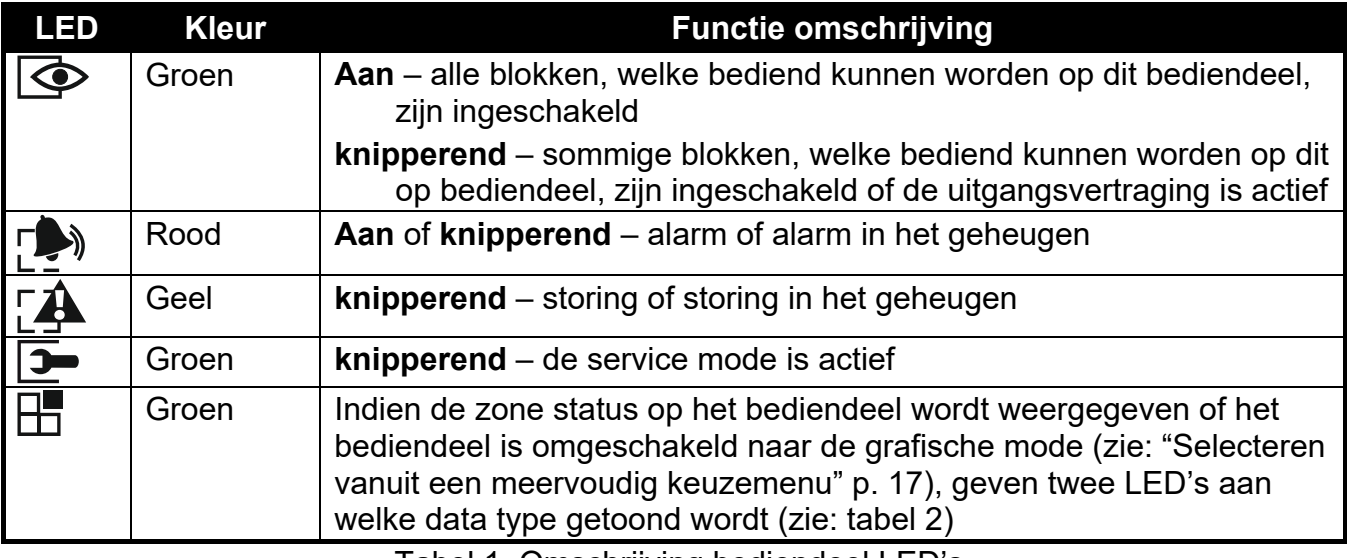

Tabel 1. Omschrijving bediendeel LED's

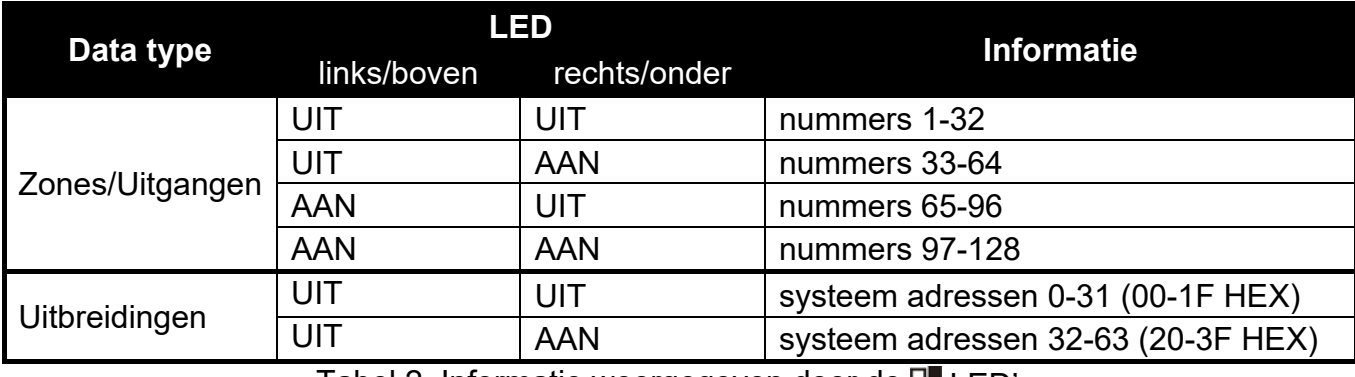

Tabel 2. Informatie weergegeven door de  $\mathbb H$  LED's.

 $\left| i \right|$ 

*Informatie over de ingeschakelde status kan worden gedoofd na een tijdsperiode, bepaald door de installateur.* 

*Indien de GRADE 2 optie door de installateur ingesteld is:* 

- *de LED*'*s in de bediendelen tonen alleen alarmen als de code ingevoerd is en deze bevestigd is met de* \* *toets,*
- *een knipperende LED betekend dat er een storing in het systeem is, dat er zones overbrugd zijn of dat er een alarm is geweest.*

#### **5.1.3 Toetsen**

De toetsen met cijfers en letter maken het mogelijk de code en gegevens in te voeren bij gebruik van de functies in het menu. Tevens is het mogelijk (indien geconfigureerd door de installateur) om op één van de volgende toetsen voor ongeveer 3 seconden in te drukken, om zo:

- **1** de zones status te bekijken,
- **4** de blok status te bekijken,
- **5** het alarm logboek te bekijken,
- **6** het storingen logboek te bekijken,
- **7** de huidige storingen te bekijken,
- **8** het belsignaal in het bediendeel aan of uit te zetten,
- **9** om te schakelen tussen de normale weergave en de blok status weergave.
- De overige toetsen geven de mogelijkheid om:
- $*$  toegang te verkrijgen tot het gebruikers menu (eerst code invoeren),
	- annuleren van de functie.
- $\#$  of  $\Box K$  in- en uitschakelen en alarm herstellen (eerst code invoeren),
	- selecteren van de gekozen functie,
	- het bevestigen van ingevoerde gegevens.
- **D** navigeren door het menu. (blader door getoonde berichten, functies en opties en het verplaatsen van de cursor),
	- uitvoeren van de door de installateur ingestelde functies (eerst code invoeren).
- het activeren van het brandalarm.
- ∩ - het activeren van het medisch alarm.
- M - het activeren van het paniek alarm.

#### **5.1.4 Ingebouwde proximity kaartlezer**

De INT-KLCDR en INT-KLFR bediendelen kunnen bediend worden met gebruik van proximity kaarten (proximity tags of andere 125 kHz passieve transponders). De installateur bepaalt de functies welke met de kaart uitgevoerd kunnen worden na het kort voorhouden of lang voorhouden van de kaart.

#### **5.1.5 Geluid signalering**

#### **Geluiden bij bediening van het bediendeel**

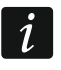

*De installateur kan de geluid signalering uitschakelen.* 

- **1 korte toon** indrukken van een numerieke toets.
- **2 korte tonen** bevestiging bij het uitvoeren van een commando, signalering of binnengaan van het gebruikersmenu, submenu of functie.
- het starten van de inschakel procedure (de uitgangsvertraging is actief in het blok) of inschakeling (er is geen uitgangsvertraging in het blok),
- het uitschakelen van het alarmsysteem en/of alarm herstellen,
- het deactiveren van een uitgang,
- het uitschakelen van het belsignaal in het bediendeel met toets 8,
- het omschakelen tussen de normale weergave en de blok status weergave mode met toets 9.
- verlaten van de functie en terugkeren naar het menu na bevestiging van de ingevoerde data.
- **4 korte tonen en 1 lange toon** signalering van:
	- het activeren van een uitgang,
	- het activeren van het belsignaal in het bediendeel met toets 8,
	- het beëindigen van de functie en verlaten van het gebruikersmenu na het bevestiging van ingevoerde gegevens.
- **1 lange toon** signalering van:
	- geopende en/of overbrugde zones bij inschakeling van het systeem,
	- storing van een trildetector bij inschakeling van het systeem (de 10. 24U TRIL zone functie was niet geactiveerd tijdens de trildetector test bij het starten van de inschakel procedure).
- **2 lange tonen** een ongeldige code of kaart, een functie welke niet beschikbaar is en het verlaten van een functie zonder het bevestigen van de gewijzigde data (bijv. door het indrukken van de  $*$  toets).
- **3 lange tonen** functie niet beschikbaar.

#### **Geluidssignalen bij een gebeurtenis**

*Alleen door de installateur ingestelde gebeurtenissen kunnen een geluidssignaal geven.* 

*De duur van een alarmsignaal wordt geprogrammeerd door de installateur.* 

**5 korte piepjes** – zone activering (BEL).

- **Lange toon iedere 3 seconden, gevolgd door een serie van korte tonen voor 10 seconden en 1 lange toon** – aftellen van de uitgangsvertraging (bij een uitgangsvertraging van minder dan 10 seconden zullen alleen korte tonen te horen zijn).
- **Een serie van 7 tonen die steeds korter worden**  aftellen van de automatischeinschakeling vertraging.
- **2 korte tonen iedere seconde** aftellen van de ingangsvertraging.
- **2 korte tonen iedere 3 seconden**  signalering van een nieuwe storing.

**Continue toon** – alarm.

**Lange toon iedere seconde** – brandalarm.

# **5.2 [Code] – In / Uitschakel menu**

*Informatie hieronder weergegeven heeft geen betrekking op gebruikers met de EENVOUDIGE GEBRUIKER rechten (zie p. 28).* 

Na het invoeren van een code bevestigd met de  $#$  toets zal:

- een bericht met een waarschuwing om de code te wijzigen of een service notitie worden weergegeven in het display,
- het alarm worden hersteld als de gebruiker rechten heeft om het alarm te herstellen,
- het blok worden uitgeschakeld als de gebruiker rechten heeft om het alarm in het blok uit te schakelen, alleen toegang heeft tot het uitschakelen van één blok welke ingeschakeld is of toegang heeft tot meerdere blokken en maar één van hen is ingeschakeld,
- het blok worden ingeschakeld als de gebruiker autorisatie heeft om het blok in te schakelen of alleen rechten heeft om één blok in te schakelen op het bediendeel en dat blok uitgeschakeld is,
- het in en uitschakel menu wordt weergegeven.

## **5.2.1 Inschakel menu**

Het inschakel menu zal worden weergegeven als:

- de gebruiker rechten heeft om een blok in te schakelen,
- de gebruiker toegang heeft tot blokken die bediend kunnen worden door het bediendeel,
- geen van de blokken ingeschakeld is,
- er geen alarm is.

Twee functies zijn beschikbaar in het menu:

Alles inschak. *alle blokken inschakelen* Selectie insch. *geselecteerde blokken inschakelen*

# **5.2.2 Uitschakel menu**

Het uitschakel menu zal worden weergegeven als:

- de gebruiker rechten heeft om een blok uit te schakelen,
- de gebruiker toegang heeft tot blokken die bediend kunnen worden door het bediendeel,
- er minstens twee blokken zijn ingeschakeld,

Twee functies zijn beschikbaar in het menu:

Alles uitschak. *alle blokken uitschakelen* Selectie uitsch. *geselecteerde blokken uitschakelen*

# **5.3 [Code] – gebruikersmenu**

Na het intoetsen van de code en dit te bevestigen met de  $*$  toets, dan zal het gebruikersmenu worden weergegeven. De lijst met beschikbare functies hangt af van de gebruikersrechten, de systeem status en configuratie. Om het gebruikersmenu te verlaten drukt u op de \* toets. Het bediendeel zal automatisch het menu verlaten indien 2 minuten geen toets ingedrukt wordt.

 $\vert i \vert$ 

*Na het invoeren van uw code en de* \* toets kan er een boodschap in het display  $\boldsymbol{i}$ *verschijnen waarbij gevraagd wordt uw eigen code te wijzigen of kan er een service notitie weergegeven worden.* 

#### **5.3.1 Functie lijst**

*Functies teksten beschikbaar na het invoeren van de service code zijn wit tegen een zwarte achtergrond. Dik gedrukte letters zijn functies die enkel beschikbaar zijn voor de manager.* 

Bekijk herstelde alarmen? *toon herstelde alarmen van geselecteerde blokken* Systeem reset *herstel het systeem na een geverifieerd alarm* Uitschakelen *uitschakelen van geselecteerde blokken* Herstel alarm *alarmen herstellen* Herst. alle al. *alarmen herstellen in andere objecten* Annul. spraakb *spraakberichten annuleren* Inschakelen *schakel geselecteerde blokken in* Insch. (2 codes) *start inschakelen met 2 codes* Uitsch. (2 codes) *start uitschakelen met 2 codes* Stel AutoIN uit *uitstellen van de automatische inschakeling* AutoIN vertrag. *uitstel tijd instellen van de automatische inschakeling* Inschakel mode *selecteer de inschakel mode* Annul. 1e code *annuleer de 1e code bij in/uitschakelen met 2 codes* Wijzig code *wijzig uw eigen code*  Wijzig tel.code *wijzig uw eigen telefoon code* **Wijzig prefix**  Prefix normaal *instellen prefix bij normaal gebruik* Prefix overval *instellen prefix onder dwang* Herinner tijd *de tijd waarna u wordt gewaarschuwd om de prefix te wijzigen* **Gebruikers Nieuw** *voeg een nieuwe gebruiker toe* Code *stel een code in* Telefoon code *stel een telefoon code in* Blokken *blokken toekennen aan gebruikers* Type *selecteer het type code* Schema *selecteer een tijd schema* Aantal dagen *bepaal de geldigheid van de code in dagen* Overbrug tijd *bepaal de overbrugging tijdsduur* Autorisaties *instellen van de autorisatieniveaus* Bediendelen etc. *wijs modules toe, welke beschikbaar zijn voor de gebruiker* Nwe. Prox.kaart *voeg een proximity kaart toe* Wis Prox.kaart *verwijder de proximity kaart* Nwe. DALLAS *voeg een DALLAS iButton toe*  Wis DALLAS *verwijder de DALLAS iButton*  Nwe Handz.RX *voeg een 433 MHz handzender toe*  Wis Handz.RX *verwijder de 433 MHz handzender* 

 $\boldsymbol{i}$ 

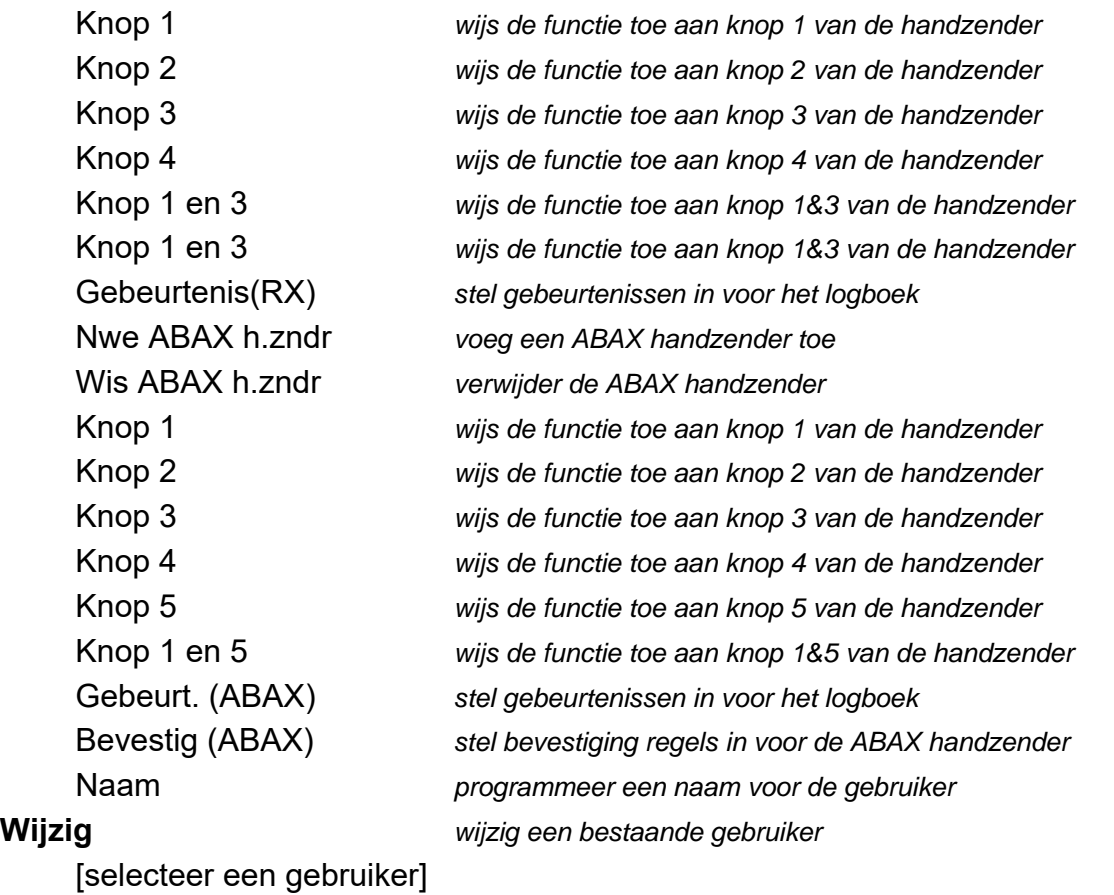

[de instellingen zijn identiek als bij het aanmaken van een nieuwe gebruiker] **Verwijder** *verwijder een gebruiker*

#### **Manager**

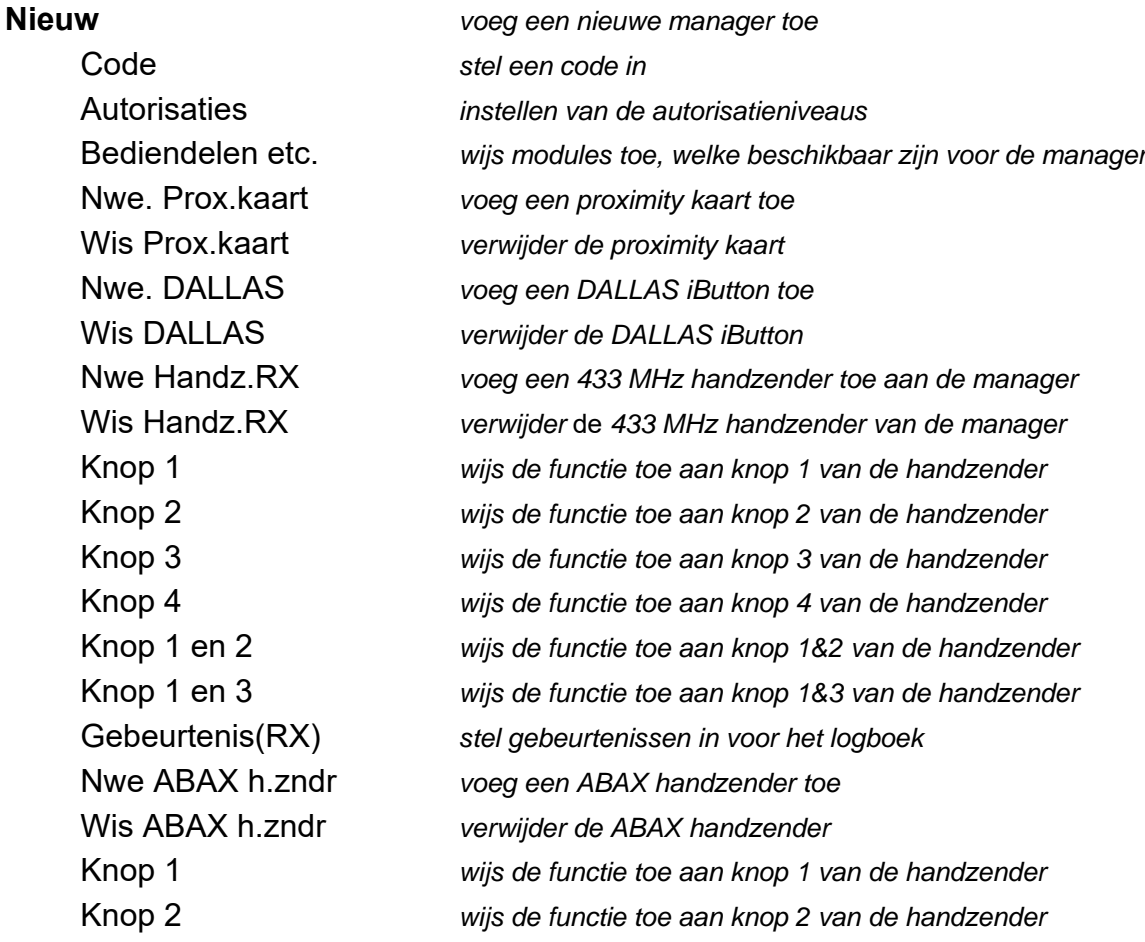

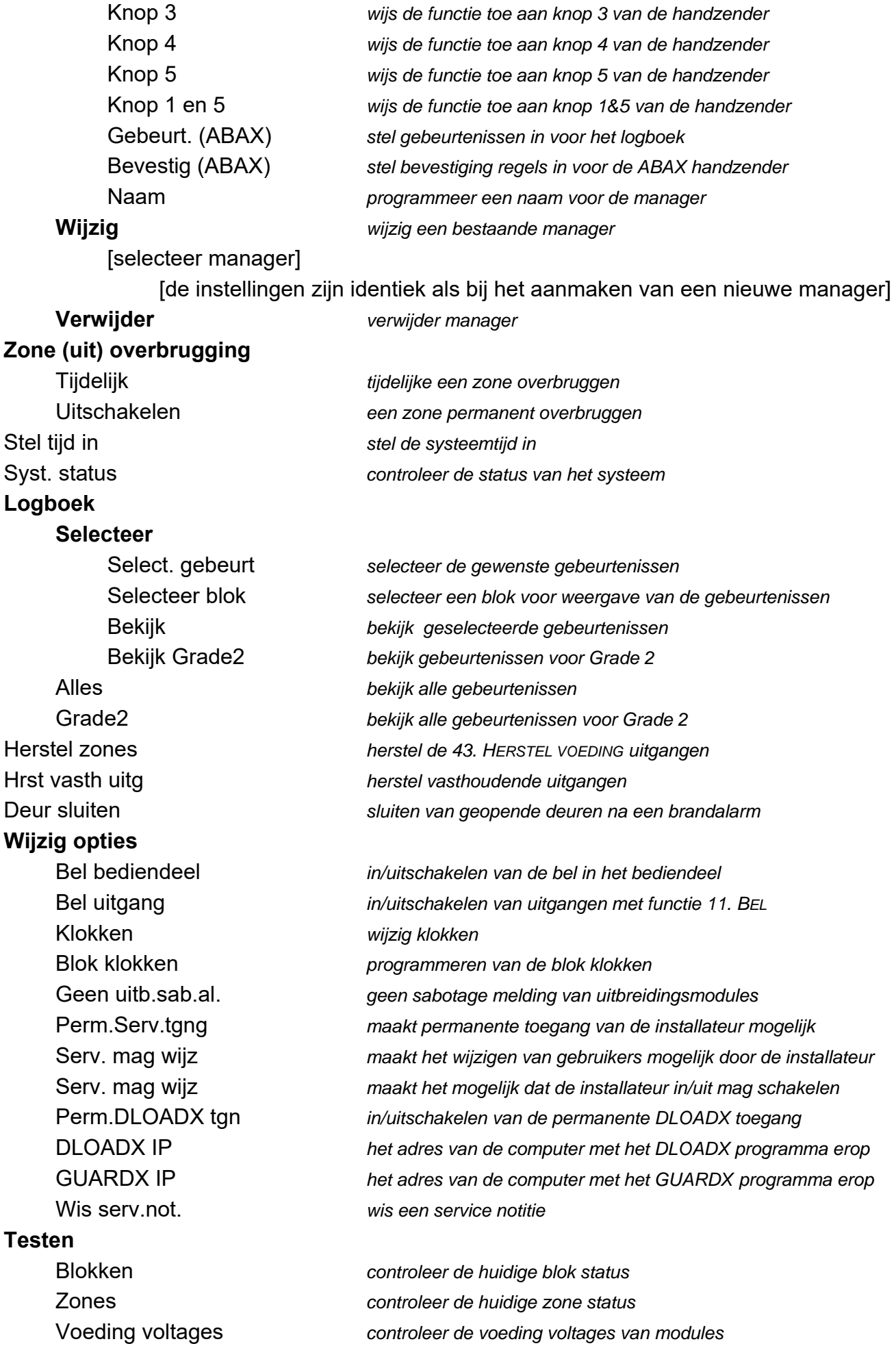

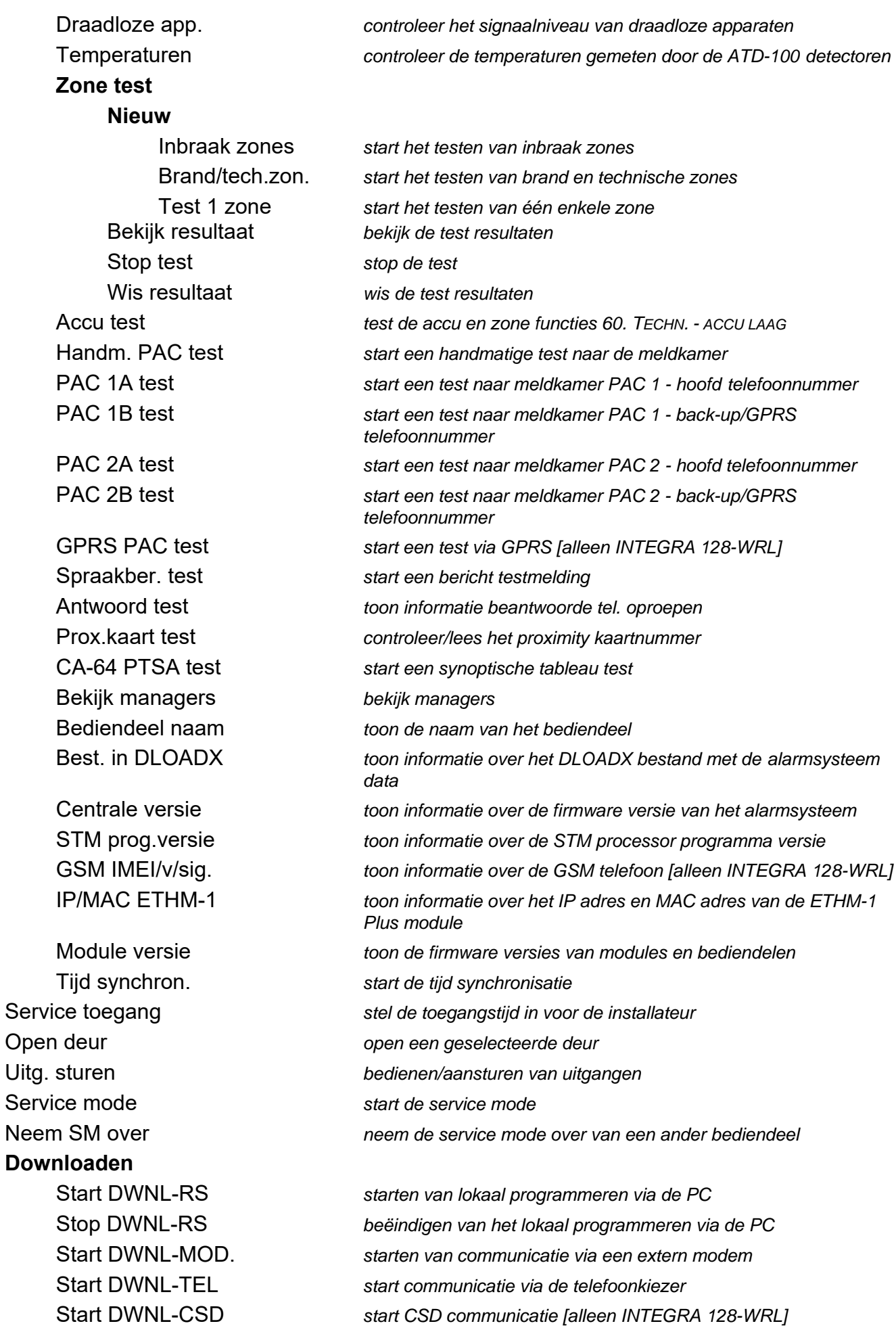

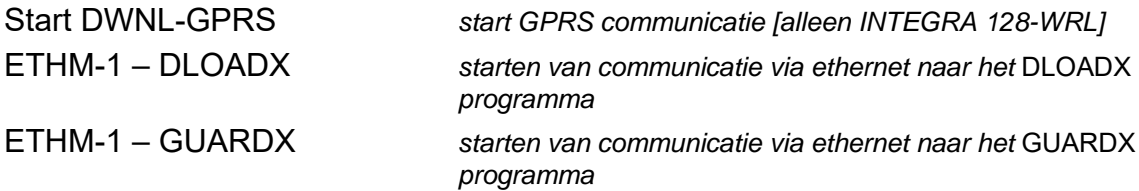

#### **5.3.2 Het starten van functies**

- 1. Gebruik de ▼ en ▲ toetsen om naar een submenu of functie te gaan. Het geselecteerde submenu of functie wordt aangegeven met de  $(+)$  pijl aan de linkerzijde.
- 2. Druk op de  $\triangleright$  of # toets om het submenu te openen (de  $\blacktriangleleft$  toets is om het submenu te verlaten) of om de functie te starten.

#### **5.3.3 Menu snelkoppelingen**

 $\mathbf{1}$ 

*Ondersteuning voor het gebruik van snelkoppelingen in het gebruikersmenu kan door de installateur worden uitgeschakeld.* 

U kunt deze snelkoppelingen gebruiken om snel en eenvoudig toegang te krijgen tot bepaalde submenu's en functies. Druk de desbetreffende cijfertoets in (of combinatie van toetsen) om het submenu te openen of de functie te starten. Hieronder wordt een lijst weergegeven van de submenu's en functies, welke beschikbaar zijn via de snelkoppelingen. De snelkoppelingen worden tussen haakjes weergegeven.

- [1] Wijzig code
- [2] Gebruikers
	- [21] Nieuw
	- [22] Wijzig
	- [23] Verwijder
- *Indien de installateur niet gemachtigd is om gebruikers te bewerken, dan kunnen de*   $\vert i \vert$ *snelkoppelingen, beginnend met cijfer 2 alleen door de installateur gestart worden via het MANAGER submenu.*
- [4] Zones overbruggen
	- [41] Tijdelijk
	- [42] Uitschakelen
- [5] Logboek
	- [51] Selecteer gebeurtenis
	- [52] Alle gebeurtenissen
- [6] Tijd / Datum
- [7] Systeem status
- [8] Uitgangen aansturen
- [9] Service mode
- [0] Downloaden
	- [01] Start DWNL-RS
	- [02] Stop DWNL-RS
	- [03] Start DWNL-MOD
	- [04] Start DWNL-TEL
	- [05] Start DWNL-CSD [alleen INTEGRA 128-WRL]
	- [06] Start DWNL-GPRS [alleen INTEGRA 128-WRL]
- [07] ETHM-1 DLOADX
- [08] ETHM-1 GUARDX

#### **5.3.4 Invoer van data bij gebruik van het bediendeel**

De data wordt in het alarmsysteem opgeslagen na het indrukken van de  $\#$  toets (in sommige

bediendelen kan de  $\overline{X}$  toets ook worden gebruikt, welke exact dezelfde functie heeft). De  $\overline{\textbf{F}}$ toets maakt verlaten van de functie mogelijk zonder het opslaan van de wijzigingen.

Hieronder worden de algemene regels beschreven voor het invoeren van data, maar kunnen verschillend zijn bij sommige functies.

#### **Selecteren vanuit een enkelvoudig keuzemenu**

In de bovenste regel van het display staat de functie omschreven, en in de regel daaronder het geselecteerde item. U kunt door de lijst met items heen bladeren met gebruik van de pijltoetsen:  $\blacktriangledown$  (neer) en  $\blacktriangle$  (op). De  $\blacktriangleright$  en  $\blacktriangleleft$  toetsen worden niet gebruikt.

#### **Selecteren vanuit een meervoudig keuzemenu**

De functies welke het mogelijk maken een keuze te maken uit de meerkeuze lijst, worden gekenmerkt door een extra symbool aan de rechterkant van het display:

 $\Box$  – getoonde item is geselecteerd / optie is ingeschakeld,

– getoonde item is niet geselecteerd / optie is uitgeschakeld.

Druk op een willekeurige numerieke toets (voor sommige functies kunt u niet de 0 toets gebruiken) om het huidig getoonde symbool te wijzigen. Om door de lijst met items heen te bladeren gebruikt u de  $\nabla$  (neer) of  $\triangle$  (op) toetsen. Voor sommige functies kunt u de 0 toets gebruiken om zo een nummer van een item in te voeren welke bewerkt / gezocht dient te worden. (bijv. zone nummer, uitgangsnummer, bloknummer). Deze functie zal het zoeken naar een item versnellen.

Voor sommige functies kunt u de  $\blacktriangleright$  of  $\blacktriangleleft$  toetsen gebruiken om het bediendeel om te schakelen naar de **grafische programmering mode**. De **U** en vorden gebruikt om via het display de huidige status van max. 32 items weer te geven, welke beschikbaar zijn voor de desbetreffende functie (dit zijn bijvoorbeeld: zones, uitgangen, klokken, etc.). Bij het weergeven van een zone overbrugging wordt het  $\blacksquare$  als symbool weergegeven. De  $\blacktriangleright$  toets verplaatst de cursor naar rechts en de < toets naar links. Indien de lijst langer dan 32 items is, druk dan op de  $\blacktriangleright$  toets wanneer de cursor op het laatste item staat om zo de volgende lijst te tonen. Door het indrukken van de < toets wanneer de cursor op het eerste item staat, zal de vorige lijst worden getoond (zie ook de beschrijving van de  $\mathbb{H}$  LED's, p. 8). Het drie keer indrukken van de 0, 1 of 2 toets binnen drie seconden in de grafische mode zal het volgende effect hebben:

**000** - het symbool zal worden getoond voor alle beschikbare items,

- **111** het **U** symbool zal worden getoond voor alle beschikbare items,
- **222** omkeren van de selectie: het **d** symbool zal overal worden getoond waar eerst het · symbool was weergeven, en het · symbool waar het **J** symbool was weergeven.

Druk op de  $\nabla$  of  $\blacktriangle$  toets om terug te keren naar de tekst mode.

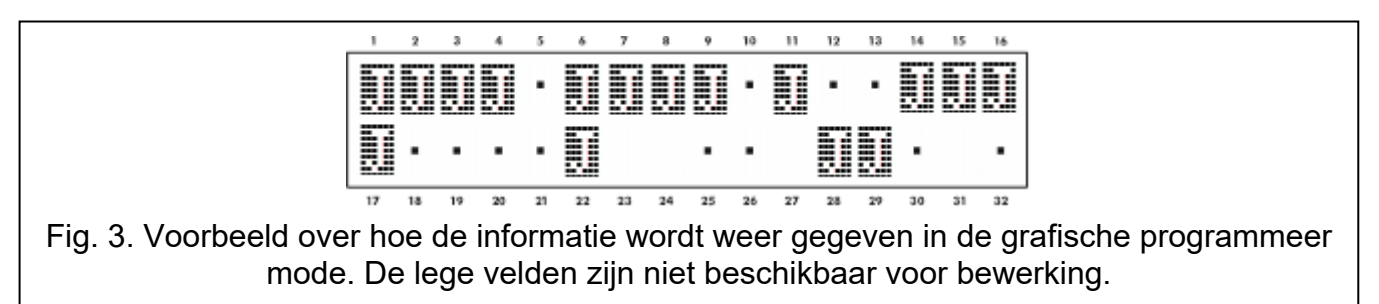

### **Invoeren van decimale en hexadecimale waardes**

Cijfers worden ingevoerd door het indrukken van de desbetreffende toetsen. Karakters van A tot F zijn beschikbaar onder de toetsen 2 en 3. Druk de toets meerdere malen in tot het gewenste karakter verschijnt.

### **Namen invoeren**

Druk op de toets totdat het juiste karakter verschijnt. De beschikbare karakters worden omschreven in tabel 3. Houd de toets vast om een letter te selecteren.

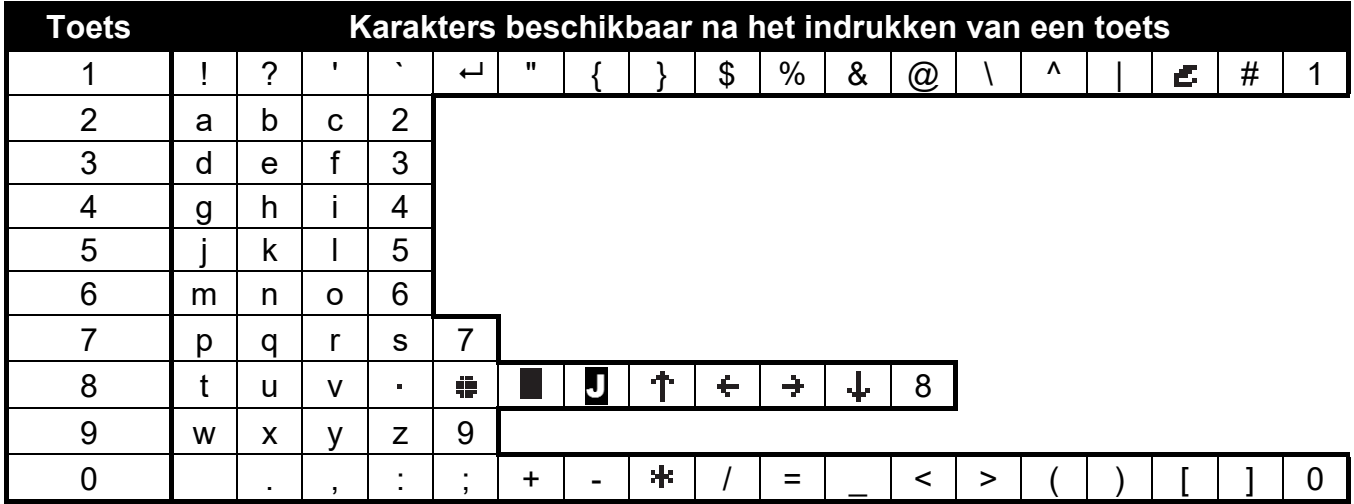

Tabel 3. Karakters beschikbaar bij het invoeren van namen. Hoofdletters zijn beschikbaar onder dezelfde toetsen (om de lettergrootte te wijzigen, druk op de  $\blacktriangledown$  toets).

Aan de linker bovenzijde van het display wordt informatie over de letter grootte getoond: [ABC] of [abc] (deze wordt getoond na het indrukken van een willekeurige toets en zal voor een paar seconden zichtbaar worden na de laatste toetsaanslag).

De  $\blacktriangleright$  toets verplaatst de cursor naar rechts en de  $\blacktriangleleft$  toets naar links. De  $\blacktriangleleft$  toets verwijdert het karakter aan de linkerzijde van de cursor.

# **5.3.5 Beschrijving van gebruiker functies**

- **Toon herstelde alarmen** beschikbaar als de gebruiker de alarmen niet heeft bekeken nadat het alarm hersteld is. Dit maakt het mogelijk om de zones te bekijken welke het alarm hebben geactiveerd. Nadat ze bekeken zijn is deze functie niet meer beschikbaar.
- **Systeem reset** beschikbaar voor de installateur, als de optie INSTALLATEUR RESET NOODZAKELIJK NA GEVERIFIEERD ALARM is geactiveerd en er heeft een geverifieerd alarm plaatsgevonden. Na het optreden van een geverifieerd alarm is het noodzakelijk om het systeem te resetten met deze functie, om inschakeling van het systeem weer mogelijk te maken.

**Uitschakelen** – uitschakelen van blokken waarvoor de gebruiker geautoriseerd is.

**Herstel alarm** – hersteld het alarm en schakelt sirenes/flitsers uit.

**Herstel andere alarmen** – maakt het mogelijk sirene/flitsers in andere objecten uit te schakelen, waartoe de gebruiker normaal geen toegang toe heeft.

**Stop spraakbericht** – stopt met uitbellen en annuleert het bericht.

*De berichten kunnen automatisch samen met het alarm herstellen worden geannuleerd. Deze optie kan alleen door de installateur worden ingesteld.* 

**Inschakelen** – inschakelen van blokken waarvoor de gebruiker geautoriseerd is.

**Inschakelen (2 codes)** – inschakelen van blokken met twee verschillende codes.

**Uitschakelen (2 codes)** – uitschakelen van blokken met twee verschillende codes.

- Stel auto-inschakelen uit beschikbaar op het moment dat de het bediendeel begint met aftellen voor de automatische inschakeling. Met deze functie kan de voorgeprogrammeerde tijd voor het automatisch inschakelen van het blok worden uitgesteld, indien deze actief is. Het invoeren van alleen nullen zorgt ervoor dat de automatische inschakeling wordt geannuleerd (tot de volgende automatische inschakel tijd).
- **Auto-inschakel vertraging instellen** beschikbaar als de auto-inschakel vertraging geprogrammeerd is voor minimaal één blok, en de auto-inschakel vertraging op dat moment nog niet actief is. Met deze functie kan de voorgeprogrammeerde tijd voor het automatisch inschakelen van het blok worden uitgesteld.
- **Inschakel mode** maakt het mogelijk de manier van inschakelen te selecteren (de snelkoppeling toets wordt tussen haakjes weergegeven):
	- [0] **Volledig inschakelen**  (te gebruiken als iedereen het pand verlaten heeft),
	- [1] **Volledig inschakelen met overbrugging**  (maakt het mogelijk om in het beveiligde gebied te blijven) – zones waarbij de OVERBRUGGEN BIJ BLIJVEN optie ingeschakeld zijn door de installateur, zullen worden overbrugd,
	- [2] **Inschakelen (mode 2)** (maakt het mogelijk om in het beveiligde gebied te blijven):
		- de zones met functie 3. VOLGZONE zullen worden uitgeschakeld,
		- activering van zones met functie 8. EXTERN zullen een stil alarm genereren,
		- activering van overige zones zullen een luid alarm genereren.
	- [3] **Inschakelen (mode 3)**  (maakt het mogelijk om in het beveiligde gebied te blijven te gebruiken als niemand het beveiligde gebied zal gaan betreden) – deze inschakel methode is identiek aan de vorige, maar vertraagde zones zullen werken als inbraak zones (dus geen ingangsvertraging).
- **Annuleer 1e code** bij het in/uitschakelen met 2 codes en de 1e code in al ingevoerd, dan kan de gebruiker het in/uitschakelen met deze functie annuleren.
- Wijzig eigen code maakt het voor de gebruiker mogelijk om zijn/haar eigen code te wijzigen.
- **Wijzig telefooncode**  maakt het voor de gebruiker mogelijk om zijn/haar eigen telefoon code te wijzigen
- **Wijzig prefix** dit is beschikbaar voor de manager indien de installateur de prefix optie beschikbaar heeft gemaakt (de prefix lengte is gedefinieerd). Dit maakt het mogelijk de prefix te programmeren en de tijd om u te herinneren dat deze gewijzigd moet worden. Elke code dient dan vooraf gegaan te worden van een prefix:
	- **Normaal** voor dagelijks gebruik. Standaard is de lengte van de prefix 0 cijfers. (bijv.: wordt de prefix ingesteld op 4, dan is de standaard prefix 0000).
	- **Overval** voor gebruik onder dwang waarbij de gebruiker gedwongen wordt de code in te voeren. Het gebruik van deze code zal een stil alarm activeren. Standaard is de lengte van de prefix 4 cijfers. (bijv.: wordt de prefix ingesteld op 3, dan is de standaard prefix 444).
- **Gebruikers** de volgende functies zijn beschikbaar in het submenu:
	- **Nieuw** voor het aanmaken van een nieuwe gebruiker (zie: "Een nieuwe gebruiker toevoegen" p. 29).
	- **Wijzig** voor het wijzigen van bestaande gebruikers (zie: "Een gebruiker wijzigen" p. 30).
	- **Verwijder** voor het verwijderen van bestaande gebruikers (zie: "Een gebruiker verwijderen" p. 30).

*De manager bepaalt of de installateur toegang heeft tot het GEBRUIKERS submenu (SERV. KAN WIJZ. optie in het WIJZIG OPTIES submenu).* 

**Manager** – de volgende functies zijn beschikbaar voor de installateur:

**Nieuw** – voor het aanmaken van een nieuwe manager (voor een ander object).

**Wijzig** – voor het wijzigen van de bestaande manager.

**Verwijder** – voor het verwijderen van de bestaande manager.

**Overbruggen** – de volgende functies zijn beschikbaar in het submenu:

**Tijdelijk** – voor het tijdelijk overbruggen van zones (zie: "Zone tijdelijk overbruggen" p. 33).

**Permanent** – voor het permanent uitschakelen van zones (zie: "Zone uitschakelen" p. 33).

**Stel tijd in** – voor het instellen van de tijd en datum. De tijd en datum dient in het volgende formaat ingevoerd te worden:

tijd – uren: minuten: seconden,

datum – dag: maand: jaar.

- **Systeem status** voor het bekijken van storingen, en indien de GRADE 2 optie ingesteld is door de installateur, ook alarmen en overbrugde zones en de status van de blokken.
- **Logboek**  dit submenu bevat verschillende functies voor het bekijken van gebeurtenissen. (zie: "Bekijken van het logboek." p. 34).

 $\boldsymbol{i}$ 

*De inhoud van ontvangen SMS berichten worden ook in het logboek van het INTEGRA 128-WRL alarmsysteem opgeslagen.* 

- **Reset zones** deze functie zal uitgangen tijdelijk uitschakelen die geprogrammeerd zijn als 43: HERSTEL VOEDING en zo detectoren met een alarmgeheugen functie, gereset kunnen worden (bijv. brand detectoren).
- **Hrst vasth. Uitgangen** herstel uitgangen waarvan de optie VASTHOUDEN ingesteld staat, als ook voor uitgangen met functie 9. DAG ALARM, 12. STIL ALARM en 116. SIRENE.
- Deur sluiten zet de normale werkingsmode weer terug in alle toegangscontrole modules. (in geval van brand zullen de deuren die gestuurd worden door deze modules, automatisch worden open gestuurd).

**Wijzig opties** – de volgende functies zijn beschikbaar in het submenu:

**Bel bediendeel** – voor het in/uitschakelen van het belsignaal op het bediendeel. Het belgeluid bestaat uit 5 korte tonen waarmee het bediendeel u informeert dat bijv. een deur of een raam wordt geopend, bij een uitgeschakeld systeem. De installateur dient met u te bepalen welke zones van het alarmsysteem de bel functie mogen activeren.

**Bel uitgang** – voor het in/uitschakelen van het belsignaal via uitgangsfunctie 11. BEL.

- **Klokken** voor het programmeren van de klok schema's, indien bewerken daarvan door de installateur mogelijk gemaakt is.
- **Blok klokken**  voor het programmeren van blok klok (zie: "Programmeren van de blok klok" p. 35).
- **Geen uitbreiding sabotage alarm** voor het tijdelijk uitschakelen van het sabotage alarmen op uitbreidingsmodules. Indien er problemen zijn met uitbreidingsmodules vergeet dan niet om contact op te nemen met uw installateur.
- **Permanente service toegang** de optie is enkel beschikbaar voor de manager. Indien ingeschakeld zal de installateur altijd toegang hebben tot het alarmsysteem en waardoor het mogelijk wordt om het alarmsysteem te programmeren via het bediendeel of DLOADX programma.
- *Het activeren van de PERMANENTE SERVICE TOEGANG optie zal de installateur toegangstijd wissen die ingesteld is bij de SERVICE TOEGANG functie. Daarentegen zal*

*het programmeren van een installateur toegangstijd , de PERMANENTE SERVICE TOEGANG optie uitschakelen.* 

- **Service mag wijzigingen**  deze optie is beschikbaar voor de manager. Indien deze ingeschakeld is kan de installateur gebruikers toevoegen, wijzigen en verwijderen.
- **Service mag in/uitschakelen** deze optie is beschikbaar voor de manager. Indien deze ingeschakeld is kan de installateur het systeem In/Uitschakelen, alarmen herstellen en zones overbruggen.
- **Permanent DLOADX toegang** deze optie is beschikbaar voor de manager. Indien deze ingeschakeld is kan het alarmsysteem altijd via het DLOADX programma geprogrammeerd worden, onafhankelijk of de installateur wel of geen toegang heeft tot het alarmsysteem.
- **DLOADX IP** maakt programmering van het IP adres mogelijk van de computer waarop het DLOADX programma geïnstalleerd is. Dit IP adres moet in het alarmsysteem ingesteld staan om zo communicatie over het ethernet te kunnen maken met het DLOADX programma, met gebruik van TCP/IP protocollen (zie: beschrijving van de ETHM-1 – DLOADX functie in het DOWNLOADEN submenu). Het adres kan als IP adres of als een naam worden ingevoerd.
- **GUARDX IP** maakt programmering van het IP adres mogelijk van de computer waarop het GUARDX programma geïnstalleerd is. Dit IP adres moet in het alarmsysteem ingesteld staan om zo communicatie over het ethernet te kunnen maken met het GUARDX programma, met gebruik van TCP/IP protocollen. (zie: beschrijving van de ETHM-1 – GUARDX functie in het DOWNLOADEN submenu). Het adres kan als IP adres of als een naam worden ingevoerd.

**Wis service bericht** – de gebruiker kan hiermee service berichten wissen.

**Testen** – de volgende functies zijn beschikbaar in het submenu:

- **Blokken**  voor het controleren van de status van blokken, welke beschikbaar zijn voor de gebruiker en bediend kunnen worden via het bediendeel. De status van het blok wordt weergegeven door een symbool. Met de getallen op het glas van het display kunt u de blok nummers identificeren. Standaard wordt de blok status met de volgende symbolen weergegeven (deze kunnen door de installateur gewijzigd worden):
	- B blok tijdelijk geblokkeerd
	- ? ingangsvertraging,
	- u uitgangsvertraging (minder dan 10 seconden resterend),
	- x uitgangsvertraging (meer dan 10 seconden resterend),
	- B brandalarm,
	- A alarm,
	- b brandalarm in geheugen,
	- a alarm in geheugen,
	- i blok ingeschakeld,
	- **#** uitgeschakeld, niet klaar om in te schakelen (geopende zones)
	- uitgeschakeld, gereed om in te schakelen.
- **Zones**  voor het controleren van de status van de zones in de blokken, welke beschikbaar zijn voor de gebruiker en bediend kunnen worden via het bediendeel. De status van de zone wordt weergegeven door een symbool. Met de getallen op het glas van het display kunt u de zone nummers identificeren. Bij het starten van de functie worden de status van zones 1-32 weergegeven. Gebruik de  $\blacktriangleright$  en < toetsen om de status van andere zones weer te geven (zie ook de beschrijving van de  $\mathbb{H}$  LED's, p. 8). Standaard wordt de zone status met de volgende symbolen weergegeven (deze kunnen door de installateur gewijzigd worden):
	- o zone overbrugd,
	- l storing "te lange activering",
	- n storing "geen activering",
	- S sabotage alarm,
	- A alarm,
	- $\blacksquare$  zone sabotage,
	- - zone geactiveerd,
	- s sabotage in geheugen,
	- a alarm in geheugen,
	- zone OK.
- **Voeding voltages**  beschikbaar voor de installateur. Dit maakt het mogelijk de voeding voltages te controleren van elke individuele uitbreidingsmodule.
- **Temperaturen**  voor het controleren van temperaturen gemeten door een ATD-100 draadloze detectoren.
- **RF apparaten**  voor het controleren van het signaalniveau van alle draadloze ABAX apparaten.
- **Zone Test** het submenu bevat functies om de detectoren te kunnen testen (zie: "Zone testen" p. 36).
- Accu test beschikbaar voor de installateur. De functie verzorgt informatie over de status van de accu's van de hoofdprint en van uitbreidingen met een voeding. Tevens zullen zones met functie 60. TECHN. - ACCU LAAG, geanalyseerd worden.
- **Handmatige PAC test**  genereert een gebeurtenis die naar de meldkamer verstuurd wordt (een code met daar in het systeem klantnummer).
- **PAC test** (1A, GPRS/TEL 1B, 2A, GPRS/TEL 2B) voor het testen van de verbinding tussen het alarmsysteem en de meldkamer (aparte functies voor elk van de telefoonnummers). Bij het verzenden van de test zal op het display elke uitgevoerde actie worden weergegeven. Deze test is geschikt om de verbinding naar de meldkamer te testen en eventuele storingen te verhelpen.
- **GPRS PAC test** verzend een testmelding naar de meldkamer via GPRS. Indien de functie gestart wordt, zal op het display elke actie worden weergegeven. **alleen INTEGRA 128-WRL**
- **Berichten test** voor het testen van de (spraak)berichten functie. Na het starten van de functie:
	- 1. Voer het volgnummer van de gebruiker in uit de telefoonlijst.
	- 2. Druk op de  $\nabla$  toets.
	- 3. Voer het nummer van het te versturen spraakbericht in.
	- 4. Druk op de  $\#$  toets. Het alarmsysteem zal dan het desbetreffende nummer bellen en de gekozen bericht afspelen.
- **Antwoord test** na het starten van de functie zal op het display het aantal belsignalen en het opnemen van de lijn worden weergegeven na het beantwoorden van de telefoon.

**Proximity kaart test** – voor het controleren van het kaartnummer van de proximity kaart en te controleren bij welke gebruiker deze hoort (indien de gebruiker in het systeem geprogrammeerd is).

- **CA-64 PTSA test** voor het testen van het neventableau.
- **Bekijk managers** beschikbaar voor de manager. Controleer in welk object de managers aangemaakt zijn.
- **Bediendeel naam**  voor het controleren van de ingevoerde bediendeel naam.
- **Bestand in DLOADX** toont de tijd en datum van de laatste keer dat het alarmsysteem geconfigureerd is met het DLOADX programma als ook de naam van het systeem databestand.
- **Systeem versie**  geeft de huidige firmware versie weer van het alarmsysteem.
- **STM programma versie**  toont de programma versie van de processor, welke gebruikt wordt voor de werking van het ABAX systeem en zones van het alarmsysteem. **alleen INTEGRA 128-WRL**
- **GSM IMEI/v/sig.** voor het controleren van het signaalniveau van de GSM module, het individuele identificatie nummer van de telefoon en de telefoon versie. De  $\blacktriangle$  en  $\nabla$ toetsen worden gebruikt om te scrollen door de getoonde informatie. **alleen INTEGRA 128-WRL**
- **IP/MAC ETHM-1** toont opvolgend de informatie van de aangesloten ethernet module(s) weer.
	- $-$  lokaal IP adres,
	- MAC adres,
	- $-$  publiek IP adres,
	- Individueel identificatie nummer voor communicatie via de SATEL server [ID].

Gebruik de  $\blacktriangleright$  en  $\blacktriangleleft$  toetsen om door de informatie heen te bladeren. Indien meerdere Ethernet modules aangesloten zijn, gebruik dan de  $\blacktriangledown$  en  $\blacktriangle$  toetsen om door de lijst van modules heen te bladeren.

- **Module versies**  voor het weergeven van de firmware-versies van apparaten die aangesloten zijn op de communicatie bussen van het alarmsysteem.
- **Tijd synchronisatie** voor het handmatig synchroniseren van de tijdklok van het alarmsysteem met de tijdserver. Deze functie werkt alleen met een alarmsysteem waar op een ETHM-1 / ETHM1 Plus module aangesloten is. Het adres van de NTP tijdserver dient geprogrammeerd te zijn in het alarmsysteem.
- $\vert i \vert$ *De functie is niet beschikbaar als de synchronisatie al uitgevoerd wordt. De automatische synchronisatie vind elke dag plaats om 05:30 en na een herstart / flashen van het alarmsysteem.*
- **Service toegang** beschikbaar voor de manager. Programmeer de tijdsperiode waarna de installateur toegang zal hebben tot het systeem. De tijd wordt geprogrammeerd in uren. Het programmeren van de waarde 0 betekent dat de installateur geen toegang heeft tot het systeem. De waarde 99 is altijd toegang.
- **Open deur** geeft de mogelijkheid om deuren te openen die worden gestuurd vanuit de alarmsysteem (toegangscontrole modules) of het activeren van uitgangsfunctie 101. KAARTLEZEN – UITBREIDING .
- **Uitgang sturen** voor het aansturen van apparaten welke aangesloten zijn op een MAAK/BREEK, PULS, AFSTANDSBEDIENING, ROLLUIK OP of ROLLUIK NEER uitgangsfunctie (zie: "Aansturen van uitgangen" p. 37).
- **Service mode** beschikbaar voor de installateur. Voor het starten van de service mode.
- **Neem SM over** beschikbaar voor de installateur. Indien de service mode gestart is op een ander bediendeel, dan kan deze worden "overgenomen", b.v. het service menu kan op het bediendeel worden weergegeven waarop de NEEM SM OVER functie wordt gestart.
- **Downloaden** de volgende functies zijn beschikbaar in het submenu:
	- **Start DWNL-RS** beschikbaar voor de installateur. Maakt lokaal programmering mogelijk van het alarmsysteem met het DLOADX programma.
	- **Stop DWNL-RS** beschikbaar voor de installateur. Beëindigt de lokale programmering van het alarmsysteem.
	- **Start DWNL-MOD.** maakt het op afstand programmeren mogelijk via een extern modem (analoog, GSM of ISDN) met het DLOADX programma.
	- **Start DWNL-TEL** maakt het op afstand programmeren mogelijk via de ingebouwde 300bps modem met het DLOADX programma.
	- **Start DWNL-CSD** maakt het op afstand programmeren mogelijk via de ingebouwde GSM module met gebruik van CSD technologie en het DLOADX programma. **alleen INTEGRA 128-WRL**
	- **Start DWNL-GPRS** maakt het op afstand programmeren mogelijk via de ingebouwde GSM module met gebruik van GPRS (General Packet Radio Service) en het DLOADX programma. **alleen INTEGRA 128-WRL**
	- **ETHM-1 DLOADX** maakt het op afstand programmeren mogelijk via het ethernet (TCP/IP) met het DLOADX programma. Een ETHM-1 (firmware versie 1.03 of nieuwer) / ETHM-1 Plus module dient aangesloten te zijn op het alarmsysteem.
	- **ETHM-1 GUARDX** maakt het op afstand programmeren mogelijk en het beheer van het alarmsysteem via het ethernet (TCP/IP) met het GUARDX programma. Een ETHM-1 (firmware versie 1.03 of nieuwer) / ETHM-1 Plus module dient aangesloten te zijn op het alarmsysteem.

#### **5.4 Inschakelen**

Dit gedeelte beschrijft de handelingen die gedaan moeten worden door de gebruiker om het alarmsysteem in te kunnen schakelen. Het systeem is ingeschakeld op het moment dat de uitgangsvertraging afgelopen is. (indien de inschakel procedure succesvol voltooid is zal het systeem ingeschakeld zijn – zie ook "Het mislukken van de inschakel procedure" p. 26). Bij een geprogrammeerde uitgangsvertraging van 0 seconden wordt systeem direct ingeschakeld (zonder uitgangsvertraging).

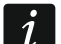

*De installateur kan het systeem zo configureren dat het niet mogelijk is om het systeem in te schakelen bij storingen. Een bericht kan op het display worden weergegeven om contact op te nemen met de installateur. Inschakelen zal dan niet mogelijk zijn totdat de service code ingevoerd is, en bevestigd wordt met de # toets.* 

#### **5.4.1 Alles inschakelen zonder blok keuze**

Het inschakelen van het systeem zonder blok keuze is mogelijk, als alle blokken uitgeschakeld zijn en het bediendeel geen alarm signaleert.

- 1. Voer de code in en bevestig dit met de  $\#$  toets.
- 2. Wanneer de functie ALLES INSCHAKELEN wordt weergegeven, bevestig dit dan met de  $#$ toets. De inschakel procedure zal starten voor alle blokken waar deze gebruiker toegang tot heeft.

*Als de gebruiker rechten heeft om maar één blok in te schakelen of een eenvoudige gebruiker is, dan schakelt deze al direct in na het in voeren van de code bevestigt met de toets.* 

# **5.4.2 Inschakelen met blok keuze**

- 1. Voer de code in en bevestig dit met de  $*$  toets.
- 2. Gebruik de  $\blacktriangledown$  toets om door het menu heen te bladeren tot INSCHAKELEN verschijnt.
- 3. Druk op de  $\#$  toets. Een lijst met blokken zal worden weergegeven, welke ingeschakeld kunnen worden.
- 4. Gebruik de  $\blacktriangledown$  en  $\blacktriangle$  toetsen om het juiste blok te selecteren (of druk op de 0 toets en voer het bloknummer in).
- 5. Druk op één van de numerieke toetsen 1 tot 9. Het · symbool in de rechter bovenhoek veranderd nu in  $\blacksquare$  (zie ook "Selecteren vanuit een meervoudig keuzemenu" p. 17).
- 6. Herhaal stap 4 en 5 voor het selecteren van andere blokken om deze in te schakelen.
- 7. Als de juiste blokken geselecteerd zijn, bevestigd dit door op de  $#$  toets te drukken.

U kunt ook de geselecteerde blokken inschakelen met de SELECTIE INSCHAKELEN functie, welke zichtbaar wordt na het intoetsen van uw code gevolgd door de  $#$  toets, en is alleen beschikbaar als deze blokken nog niet ingeschakeld zijn en het systeem niet in alarm staat.

## **5.4.3 Inschakelen met een bepaalde inschakel mode**

- 1. Voer de code in en bevestig dit met de  $*$  toets.
- 2. Gebruik de  $\blacktriangledown$  toets om door het menu heen te bladeren tot de INSCHAKEL MODE functie verschijnt.
- 3. Druk op de  $#$  toets. Een lijst met inschakel opties zal worden weergegeven (zie: beschrijving van de INSCHAKEL MODE functie, p. 19).
- 4. Gebruik de ▲ en ▼ toetsen om de juiste inschakel mode te vinden en bevestig dit met de  $#$  toets.
- 5. Als de gewenste INSCHAKEL functie in het display wordt weergegeven bevestig dit met de # toets. Ga daarna op dezelfde manier verder als bij het volledig inschakelen of inschakelen met blok keuze (stappen 4-7).

# **5.4.4 Snel inschakelen**

De installateur kan het systeem zo programmeren dat bij het inschakelen van het systeem geen code ingevoerd hoeft te worden. De installateur bepaald de blokken die dan op dat moment (tegelijk) ingeschakeld worden.

- 1. Selecteer een inschakel mode (druk één van de volgende toetsen in: 0 volledig inschakelen; 1 - volledig inschakelen + overbruggen; 2 - inschakelen zonder volgzone; 3 inschakelen zonder volgzone en zonder ingangsvertraging.
- 2. Druk op de  $#$  toets. De inschakel procedure zal starten.

# **5.4.5 Het inschakelen van het systeem is niet mogelijk**

De volgende situaties kunnen er voor zorgen dat het systeem niet kan inschakelen:

- er staat een zone open in het in te schakelen blok.
- er is een storing in het alarmsysteem (inclusief sabotage),
- er heeft een geverifieerd alarm plaatsgevonden.

Het bediendeel zal u informeren waarom het systeem niet kan inschakelen.

 $\boldsymbol{i}$ 

*Indien er een geverifieerd alarm heeft plaatsgevonden en inschakelen is daardoor niet mogelijk, dan dient de installateur gebeld te worden. Inschakelen is dan pas weer mogelijk na tussenkomst van de installateur (zie: de beschrijving van de SYSTEEM RESET functie, p. 18).* 

#### **Overbruggen van geopende zones bij inschakelen van het systeem**

Indien inschakelen niet mogelijk is en een bericht op het display u informeert dat er geopende zones zijn, dan kunt u deze zones in een lijst laten weergeven door op de 2 toets te drukken. U kunt met gebruik van de ▼ en ▲ toetsen door deze lijst heen bladeren. Door het drukken op toets 4 zal het mogelijk zijn de desbetreffende zone te overbruggen. Hierna zal een bericht worden weergegeven waarin u gevraagd wordt dit te bevestigen met de 1 toets.

#### **Geforceerde inschakelen van het systeem**

Als inschakelen niet mogelijk is kan op het display de mogelijkheid worden weergegeven om het systeem geforceerd in te schakelen (1=inschakelen). Door op de 1 toets te drukken zal het systeem toch inschakelen, ondanks geopende zones of een systeem storing.

#### **5.4.6 Het mislukken van de inschakel procedure**

Als de installateur de GRADE 2 optie ingesteld heeft, dan kan na de uitgangsvertraging dit resulteren in een inschakel procedure fout. Het systeem zal dan niet worden ingeschakeld aan het eind van de uitgangsvertraging en kan optreden als:

- er is een zone geactiveerd in het blok, welke nog niet geactiveerd was bij het starten van de inschakel procedure,
- er is een storing ontstaan welke nog niet aanwezig was bij het starten van de inschakel procedure.

#### **5.4.7 De uitgangsvertraging verkorten**

Indien door de installateur ingesteld kan de uitgangsvertraging tijd verkort / beëindigd worden door achterelkaar indrukken de 9 en  $#$  toetsen. Dit kan alleen worden uitgevoerd op het bediendeel waar vanaf het systeem werd ingeschakeld.

#### **5.5 Uitschakelen van het systeem en alarmen herstellen**

Voer uw code in en bevestig dit met de  $\text{\#}$  toets (zie: "[Code] $\text{\#}$  – In / Uitschakel menu" p. 11). Indien alleen bepaalde blokken uitgeschakeld dienen te worden (SELECTIE UITSCHAKELEN functie), dan dienen de blokken op dezelfde manier geselecteerd te worden als bij het inschakelen van geselecteerde blokken.

#### **5.5.1 Alarm herstellen zonder het systeem uit te schakelen**

- 1. Voer de code in en bevestig dit met de  $\mathbf{\divideontimes}$  toets.
- 2. Gebruik de  $\blacktriangledown$  toets om naar de functie ALARM HERSTELLEN te bladeren.
- 3. Druk op de  $#$  toets.

# **5.6 Met twee codes het systeem In of Uitschakelen**

Als een blok in of uitgeschakeld dient te worden met 2 codes, dan dienen de volgende stappen gevolgd te worden:

- 1. Voer de code in en bevestig dit met de  $*$  toets.
- 2. Blader met de ▼ toets door het menu naar de functie INSCHAKELEN (2 CODES) / UITSCHAKELEN (2 CODES).
- 3. Druk op de  $#$  toets. Volg vervolgens dezelfde stappen als bij het volledig inschakelen van geselecteerde blokken ( stap 3-7).
- 4. Indien de installateur niet de code geldigheidsduur op 60 seconden heeft gezet, voer dan de 2e code in en bevestig dit met de  $#$  toets.

Voor het aflopen van de code geldigheidsduur dient de 2e code, om in of uit te schakelen, ingevoerd te worden op een:

- Bediendeel (zie: "Inschakelen" of "Uitschakelen van het systeem en alarmen herstellen"),
- Blok bediendeel ( $[code]$ #),
- Kaartlezer (het lezen van een proximity kaart of DALLAS iButton)..

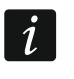

*De installateur kan het alarmsysteem zo configureren dat de 2e code op een ander bediendeel, blok bediendeel of kaartlezer ingevoerd dient te worden.* 

#### **5.7 Activeren van een alarm vanaf het bediendeel**

Om alarmen vanaf het bediendeel te activeren deze functie door de installateur geactiveerd te zijn. Om een alarm te activeren vanaf het bediendeel doet u het volgende:

**Brandalarm** – druk de  $\blacklozenge$  toets voor ongeveer 3 seconden in,

**Medisch (axillair) alarm** – druk de  $\Box$  toets voor ongeveer 3 seconden in,

**Paniek alarm** – druk de  $\bigcup$  toets voor ongeveer 3 seconden in. De installateur kan bepalen of een luid paniek alarm (met sirenes) of een stil paniek alarm (zonder sirenes) wordt geactiveerd.

#### **5.8 Gebruikers**

Gebruikers kunnen worden toegevoegd, gewijzigd en verwijder door:

- de manager,
- de installateur (als de SERV. KAN WIJZ optie ingeschakeld is door de manager),
- de gebruikers (als zij de GEBRUIKERSBEHEER rechten hebben).

De volgende instellingen kunnen voor de gebruikers geprogrammeerd worden:

- **Code** een code bestaat uit een aantal cijfers voor autorisatie van de gebruikers bij gebruik van bediendelen. Codes van 4 -8 cijfers worden door het systeem ondersteund, waarbij de minimale lengte van de code door de installateur wordt ingesteld.
- **Telefoon code** een code voor gebruik bij het beantwoorden van telefoon oproepen en telefoon bediening functies (zie: "Oproepen beantwoorden en telefoon bediening" p. 46).
- **Blokken** blokken waarvoor de gebruiker rechten heeft (bijv. deze heeft rechten om het blok in- en te uitschakelen, het alarm te herstellen, etc.).
- **Type** zie: "Gebruiker type" p. 29.
- **Schema**  instelling voor gebruiker type SCHEMA (zie: "Gebruiker type" p. 29).
- **Tijd** geldigheidsduur voor gebruiker types VERLENGBAAR, TIJDELIJK of SCHEMA (zie: "Gebruiker type" p. 29).

**Blokkeer tijd** – instelling voor gebruiker type BLOKKEER BLOK (zie: "Gebruiker type" p. 29).

**Autorisatieniveau** – bepaal welke functies door de gebruiker gebruikt mogen worden. De volgende rechten zijn beschikbaar (\*= standaard fabriekswaarden):

- Inschakelen \*
- Uitschakelen\*
- Uitschakelen, indien ander IN. [Altijd uitsch.] als een gebruiker deze functie niet heeft, dan kan hij/zij het systeem alleen uitschakelen, welke ook door hem/haar was ingeschakeld.
- Alarm herstellen in blokken [Alarm herstellen]\*
- Alarm herstellen in object [Obj.al.herstel]\*
- Alarm herstellen in andere objecten [Overig al.hrs.]
- Telefoonberichten annuleren [Spr.ber annul.]
- Auto Inschakelen uitstellen [Insch uitstel.]
- 1e code voor blok IN met 2 codes [Invoer 1e code]
- 2e code voor blok IN met 2 codes [Invoer 2e code]
- Toegang tijdelijk geblokkeerd blok [Tng.geblok.blok]
- Eigen code wijzigen [Code wijzigen]
- Gebruikersbeheer
- Zones overbruggen [Zones overbrgn]\*
- Zones uitschakelen [Zones uitsch.]
- Klok instellen
- Storingen bekijken [Storing inzien]\*
- Logboek bekijken [Logboek inzien]\*
- Detectoren resetten [Zone reset]\*
- Opties wijzigen [Opties wijzigen]
- Toegang TEST menu [Test menu]
- Downloaden starten [Downloaden]\*
- MAAK en PULS uitgangen sturen [Uitg. sturen]
- GUARDX toegang [GUARDX toegang]
- Uitgangen resetten [Reset uitgangen]\*
- Eenvoudige gebruiker [Eenvoudig] na het invoeren van de code en bevestigd met de  $#$  toets is het niet mogelijk om specifieke blokken te selecteren door de gebruiker, om deze apart in of uit te schakelen. Alle blokken waar de gebruiker rechten toe heeft, zullen worden in of uitgeschakeld
- Manager de gebruiker heeft dezelfde rechten welke normaal alleen voor de manager toegankelijk zijn. (bijv. codes inzien, wijzigen en verwijderen die de manager heeft aangemaakt, wat een normale gebruiker niet kan).
- **Module / Lezers**  extra modules waarmee de gebruiker het systeem mag bedienen (proximity kaart in/uitschakel modules, blok bediendelen, code sloten, kaartlezer modules).
- **Proximity kaarten / DALLAS chips**  indien er proximity kaart / DALLAS iButton lezers in het alarmsysteem gebruikt worden, dan kan een proximity kaart of een DALLAS iButton aan de gebruiker toegevoegd worden, waarmee hij/zij het alarmsysteem kan bedienen.
- **Handzenders**  als er in het INTEGRA 128-WRL systeem een ACU-120, ACU-270, ACU-100, ACU-250, INT-RX of INT-RX-S module aanwezig is, dan kan er aan de gebruiker een handzender worden gekoppeld die de gebruiker de mogelijkheid geeft om het systeem op afstand te bedienen. Een gebruiker kan max. 2 handzenders hebben: de APT-100 handzender (ondersteund door het ABAX systeem) en een 433 MHz handzender (ondersteund door de INT-RX of INT-RX-S modules)
- **Knoppen**  de knop functies zijn beschikbaar als een handzender aan een gebruiker toegewezen is. Met deze functie is het mogelijk om een zone aan een knop toe te wijzen of aan een combinatie van knoppen. De zone zal dan geactiveerd worden bij het indrukken van de knop of combinatie van knoppen. De zone hoeft niet fysiek in het systeem te bestaan (virtueel).
- **Gebeurtenissen (RX)** / **Gebeurtenissen (ABAX)**  indien er aan een gebruiker een handzender is toegekend dan kan met deze optie worden bepaald of dit wordt wel of niet geregistreerd wordt in het logboek.
- **ABAX bevestiging**  indien een ABAX handzender is toegekend aan een gebruiker, dan is het mogelijk om de status van een uitgangen weer te laten geven via de LED's op de handzender bij het indrukken van een knop.

**Naam** – individuele gebruikersnaam.

#### **5.8.1 Gebruiker type**

De naam zoals gebruikt in het bediendeel, wordt weergegeven tussen vierkante haakjes. De beschrijving betreft alleen het gebruik van codes, maar de onderstaande informatie is van toepassing op alle aan de gebruiker toegewezen identificatie methodes.

**Normaal** – standaard gebruiker.

**Eenmaal** [Eenmaal] – de gebruiker kan zijn code of kaart eenmaal gebruiken.

- **Verlengbaar** [Verlengbaar] de gebruiker heeft toegang tot het systeem voor een bepaalde periode. De geldigheidstijd dient geprogrammeerd te worden. Voordat de geldigheidstijd verstrijkt, zal het alarmsysteem de gebruiker vragen de code te wijzigen. Nadat de code gewijzigd is zal de geldigheidsduur weer starten vanaf het begin.
- **Tijdelijk** [Tijdelijk] de gebruiker heeft toegang tot het systeem voor een gedefinieerde periode. De geldigheidstijd dient geprogrammeerd te worden. Nadat de geldigheidstijd verstreken is, heeft de gebruiker geen toegang meer tot het systeem.
- **Overval** code voor gebruik bij een overval of een onder dwang situatie. Gebruik deze code om een stil alarm te genereren en daarbij de gebeurtenis code naar de meldkamer te sturen.
- "**Puls**" **uitgang schakelen** [Puls uitgangen] code voor het schakelen van PULS uitgangen.
- "**Maak**" **uitgang schakelen** [Maak uitgangen] code voor het schakelen van MAAK/BREEK uitgangen.
- **Blokkeer blok** [Blokkeer blok] de code geeft toegang tot ingeschakelde blokken. Bij gebruik van de code wordt het blok of blokken geblokkeerd (de zones in het blok zullen geen inbraak alarm meer activeren). De blokkeertijd wordt voor elke gebruiker apart gedefinieerd, in het bereik van 1 tot 109 minuten. Indien de overbrug tijd voor een bewakersronde gedefinieerd is voor het blok en deze duur is langer, dan zal de blokkering langer duren.
- **Geldautomaat toegang** [Geldautom. tgng] een code te gebruiken voor toegang tot een geldautomaat (de 24U GELDAUTOMAAT zone functies worden tijdelijk overbrugd).
- **Bewaker** als de code gebruikt wordt betekent dit dat de bewakersronde gedaan is (tevens kan bij gebruik ervan dit resulteren in het overbruggen van het blok voor de duur van de bewakersronde). De installateur selecteert de modules welke gebruikt worden voor bevestiging van de bewakersronde en stelt de tijd in voor het maken voor een succesvolle ronde. Indien zo'n gebruiker toegang heeft tot het blok, dan heeft hij/zij dezelfde mogelijkheden als een NORMAAL type gebruiker.
- **Schema** deze gebruiker heeft toegang tot het systeem binnen de ingestelde tijdsperiode. Een schema dient hiervoor geselecteerd te worden (schema's zijn door de installateur geprogrammeerd), en stel ook de geldigheidsperiode voor de gebruiker in.

#### **5.8.2 Een nieuwe gebruiker toevoegen**

- 1. Voer de code in en bevestig dit met de  $*$  toets.
- 2. Druk op toets 2 en vervolgens op toets 1. De lijst met gebruiker functies wordt nu weergegeven.
- $\dot{l}$

*Als de service code ingevoerd is, dan moet u het object opgeven waarin de nieuwe gebruiker moet worden aangemaakt (de service code heeft toegang tot alle objecten), voordat de lijst met functies wordt weergegeven.* 

3. Gebruik de juiste functies voor het instellen van de nieuwe gebruiker.

*Elke gebruiker heeft minimaal één identificatie methode nodig, bijv. een code, een*   $\boldsymbol{i}$ *proximity card, een DALLAS iButton of een handzender.* 

*Een nieuwe gebruiker kan nooit meer rechten krijgen dan de persoon die hem/haar heeft aangemaakt.* 

- 4. Druk op de  $*$  toets.
- 5. Als een melding verschijnt waarin u gevraagd wordt de wijzigingen op te slaan, druk dan op de 1 toets.
- 6. Een bericht zal worden weergegeven dat de nieuwe gebruiker aangemaakt is. Druk op de \* toets om terug te keren naar het GEBRUIKERS submenu.

#### **5.8.3 Een gebruiker wijzigen**

 $\boldsymbol{i}$ 

*Een persoon kan alleen gebruikers wijzigen waarvoor hij/zij meer rechten heeft dan de gebruiker. Bijvoorbeeld, als gebruiker A gebruiker B heeft aangemaakt en gebruiker B heeft gebruiker C aangemaakt, dan kan gebruiker A, gebruiker B en C wijzigen.* 

*Een gebruiker kan nooit meer rechten krijgen dan de persoon die hem/haar wijzigt.* 

- 1. Voer de code in en bevestig dit met de  $*$  toets.
- 2. Druk toets 2 twee keer in. De lijst met gebruikers wordt nu weergegeven.
- 3. Gebruik de  $\blacktriangledown$  en  $\blacktriangle$  toetsen om een gebruiker te selecteren.
- 4. Druk op de  $#$  toets. De lijst met te wijzigen functies zal worden weer gegeven.
- 5. Selecteer de te wijzigen functies voor de gebruiker en pas deze aan.
- 6. Druk op de  $*$  toets.
- 7. Als een melding verschijnt waarin u gevraagd wordt de wijzigingen op te slaan, druk dan op de 1 toets.
- 8. Een bericht zal worden weergegeven dat de nieuwe gebruiker gewijzigd is. Druk op de \* toets om terug te keren naar gebruikerslijst.

#### **5.8.4 Een gebruiker verwijderen**

- $\vert i \vert$ *Een persoon kan alleen gebruikers verwijderen waarvoor hij/zij meer rechten heeft dan de gebruiker. Bijvoorbeeld, als gebruiker A gebruiker B heeft aangemaakt en gebruiker B heeft gebruiker C aangemaakt, dan kan gebruiker A, gebruiker B en C verwijderen.*
- 1. Voer de code in en bevestig dit met de  $*$  toets.
- 2. Druk op toets 2 en vervolgens op toets 3. De lijst met gebruikers wordt nu weergegeven.
- 3. Gebruik de  $\nabla$  en  $\triangle$  toetsen om een gebruiker te selecteren.
- 4. Druk op de  $#$  toets. Een bericht zal worden weergegeven dat de gebruiker verwijdert is.
- 5. Druk op de  $*$  toets om terug te keren naar gebruikerslijst.

#### **5.8.5 Toevoegen van een Proximity kaart / DALLAS iButton**

- 1. Als een gebruiker wordt toegevoegd of gewijzigd, kies dan de NWE PROX.KAART / NWE DALLAS functie.
- 2. Gebruik de  $\blacktriangledown$  en  $\blacktriangle$  toetsen om te selecteren hoe de kaart / iButton moet worden toegevoegd. Het nummer van de kaart / iButton kan worden ingelezen op een geselecteerde kaartlezer/bediendeel of voer deze handmatig (hexadecimaal) in.
- 3. Druk op de  $#$  toets.
- 4. Als het nummer van de kaart / iButton ingelezen moet worden, volg dan de instructies op het bediendeel. Houd de kaart / iButton eerst één keer voor de lezer om deze te lezen en een tweede keer om te bevestigen en druk daarna op de  $#$  toets.
- 5. Als het nummer van de kaart / iButton handmatig ingevoerd wordt, voer deze dan met de toetsen op het bediendeel in hexadecimale waarden in, en bevestig dit met de  $\#$  toets.
- 7. U komt nu weer in de lijst met functies voor het wijzigen van de gebruiker. In plaats van de functie NWE PROX.KAART / NWE DALLAS ziet u nu VERW. PROX.KAART / VERW. DALLAS functie staan. Druk op de  $*$  toets.
- 6. Als een melding verschijnt waarin u gevraagd wordt de wijzigingen op te slaan, druk dan op de 1 toets.

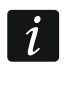

*Een proximity kaart of een DALLAS iButton toevoegen aan een manager werkt op dezelfde manier als bij een gebruiker.* 

#### **5.8.6 Toevoegen van een handzender**

- 1. Als een gebruiker wordt toegevoegd of gewijzigd, kies dan de NWE ABAX H.ZNDR of NWE RX H.ZNDR functie (afhankelijk van het toe te voegen type handzender).
- 2. Gebruik de  $\nabla$  en  $\triangle$  toetsen om te selecteren hoe de handzender toegevoegd dient te worden. Het nummer van de handzender kan worden uitgelezen na het indrukken van een knop of door het handmatig in te voeren daarvan.
- 3. Druk op de  $#$  toets.
- 4. Als het handzender nummer uitgelezen moet worden, volg de instructies op het display en druk tweemaal op dezelfde knop. Als het handzender nummer wordt weergegeven, druk dan op de  $#$  toets.
- 5. Als het handzender nummer handmatig ingevoerd wordt, voer deze dan in met de toetsen op het bediendeel en bevestig dit met de  $#$  toets.
- 6. U komt nu weer in de lijst met functies voor het wijzigen van de gebruiker. In plaats van de functie NWE ABAX H.ZNDR / NWE RX H.ZNDR. functie ziet u nu de VERW. RX H.ZNDR / VERW..ABAX H.ZNDR functie. Hierna zullen extra functies beschikbaar komen om de handzender verder te configureren.
- *Voor het toevoegen van een zone aan een knop of combinatie van knoppen aan de*   $\tilde{I}$ *handzender, raadpleeg uw installateur.*

*Nummering van de handzender knoppen en LED*'*s wordt beschreven bij* "*Het alarmsysteem bedienen met een handzender*" *(p. 48).* 

- 7. Gebruik de  $\blacktriangledown$  toets om de functie KNOP 1 te vinden in de lijst en druk dan op de  $\#$  toets.
- 8. Gebruik de  $\blacktriangledown$  en  $\blacktriangle$  toetsen om de zone te selecteren welke geactiveerd dient te worden bij het indrukken van knop 1 (u kunt ook het zone nummer intoetsen via het bediendeel) en druk op de  $#$  toets.
- 9. Herhaal stap 7 en 8 voor het programmeren van de overige knoppen / combinatie van knoppen welke gebruikt dienen te worden.
- 10. Gebruik de ▼ toets om de functie LOGBOEK (RX) / LOGBOEK (ABAX) op te zoeken.
- 11. Druk op de  $#$  toets. De lijst met knoppen of combinatie van knoppen wordt weer gegeven. In de rechter bovenhoek van het display staat één van onderstaande symbolen:
	- $\Box$  het indrukken van de knop of combinatie van knoppen wordt weg geschreven in het logboek (standaard instelling),
		- het indrukken van deze knop of combinatie van knoppen wordt niet weg geschreven in het logboek.
- 12. Bepaal of door het indrukken van een knop of combinatie van knoppen, dit in het logboek weggeschreven moet worden (zie: "Selecteren vanuit een meervoudig keuzemenu" p. 17), en druk op de  $#$  toets.
- 13. Voor de APT-100 (ABAX) handzenders, gebruik de ▼ toets om naar de ABAX BEVESTIG. functie te gaan en druk op de  $#$  toets.
- 14. Een lijst met uitgangen zal worden weergegeven, welke door de installateur zijn toegewezen voor bevestiging op de handzender bij het uitvoeren van acties (maximaal 8). U kunt tot 3 van deze uitgangen selecteren (zie: "Selecteren vanuit een meervoudig keuzemenu" p. 17). Zodra er één van de knoppen van de handzender ingedrukt wordt, zal de status van deze uitgangen voor een paar seconden worden weergegeven op de LED's van de handzender. Zo kunt u een bevestiging krijgen dat de functie is uitgevoerd of informatie bekijken over de huidige status van het systeem.
- $\vert i \vert$ *De installateur bepaalt welke uitgangen beschikbaar zijn via het bediendeel (ABAX BEVESTIG. functie [SERVICE MODE STRUCTUUR HARDWARE UITBREIDINGEN ABAX BEVEST.] of via een computer met het DLOADX programma (*"*H.zender ABAX* " *scherm).*
- 15. Druk op de  $#$  toets.
- 16. Druk op de  $*$  toets.
- 17. Als een melding verschijnt waarin u gevraagd wordt de wijzigingen op te slaan, druk dan op de 1 toets.
- 

*De handzender voor de manager wordt op dezelfde manier toegevoegd als voor een gebruiker.* 

#### **5.8.7 Verwijderen van een handzender**

- 1. Als een gebruiker wordt toegevoegd of gewijzigd, kies dan de VERW. ABAX HZNDR / VERW. RX HZNDR functie (afhankelijk van het type handzender welke verwijdert dient te worden). Deze functie wordt alleen op het display weergegeven als een handzender aan een gebruiker toegewezen is.
- 2. Als het handzender nummer en een melding op het display verschijnt om de handzender te verwijderen, druk dan op de 1 toets. U komt nu weer in de lijst met functies voor het wijzigen van de gebruiker.
- 3. Druk op de  $*$  toets.
- 4. Als een melding verschijnt waarin u gevraagd wordt de wijzigingen op te slaan, druk dan op de 1 toets.
	- $\boldsymbol{i}$ *De instellingen zullen niet gewist worden bij het verwijderen van een handzender (instellingen van de knoppen en zones, bevestiging regels, etc.). Wanneer er een nieuwe handzender wordt toegevoegd voor de gebruiker, dan zal deze dezelfde instellingen krijgen als degene die verwijdert was.*

*De installateur heeft de mogelijkheid om de volledige handzender instellingen definitief te verwijderen (STRUCTUUR HARDWARE UITBREIDINGEN VERW.RX H.ZNDR / VERW. ABAX H.ZNDR).* 

*De handzender van de manager kan op dezelfde manier worden verwijdert.* 

#### **5.9 Manager (administrator)**

De manager kan worden toegevoegd, gewijzigd en verwijderd door de installateur. Per object kan er maximaal 1 manager worden aangemaakt. De manager heeft toegang tot alle blokken

binnen het object en kan ook specificeren hoe de service code toegang tot het systeem heeft. Aan de manager kunnen dezelfde rechten worden toegevoegd als aan een gebruiker (zie: "Gebruikers" p. 27).

# **5.10 Zones overbruggen**

Indien een zone geen alarm meer mag genereren kunt u deze overbruggen, maar alleen als de blokken uitgeschakeld zijn. Het overbruggen van een zone kan nodig zijn indien u bijvoorbeeld een raam open wilt laten als het alarmsysteem ingeschakeld is, als een detector defect is of als deze een storing geeft waardoor het alarmsysteem niet normaal kan werken (bijv. valse alarmen).

 $\bm{j}$ 

*Het overbruggen van een zone beperkt het beveiligingsniveau van het alarmsysteem. Indien overbrugd, dan zal het systeem niet reageren op indringers die deze zone activeren, ondanks dat het systeem ingeschakeld is.* 

*Indien het noodzakelijk is om een zone te overbruggen vanwege een defect, neem dan contact op met de installateur om de problemen met de zone zo spoedig mogelijk te laten herstellen.* 

*Om veiligheidsoverwegingen kan de installateur het aantal zones beperken, welke door de gebruiker overbrugd mogen worden.* 

#### **5.10.1 Zone tijdelijk overbruggen**

Een zone kan tijdelijk worden overbrugd door een gebruiker met de ZONES OVERBRUGGEN rechten. Bij een tijdelijke overbrugging blijft de zone overbrugd totdat het blok wordt uitgeschakeld of totdat de gebruiker de overbrugging handmatig opheft.

- 1. Voer de code in en bevestig dit met de  $*$  toets.
- 2. Druk op toets 4 en vervolgens op toets 1. Een lijst met zones zal worden weergegeven. In de rechter hoek van het display staat een symbool om u te informeren over de huidige zone status:
	- de zone is niet overbrugd,
	- $\mathbf{U}$  de zone is "tijdelijk" overbrugd,

 $\blacksquare$  – de zone is uitgeschakeld.

- 3. Gebruik de  $\blacktriangledown$  en  $\blacktriangle$  toetsen om de zone op te zoeken welke overbrugd moet worden (of druk op de 0 toets en voer het zone nummer in).
- 4. Druk op één van de cijfer toetsen 1 tot 9 totdat het **U** symbool verschijnt in de rechter boven hoek van het display.
- 5. Herhaal stappen 3 en 4 om eventueel andere zones te overbruggen.
- 6. Druk op de  $#$  toets. Een bevestiging wordt weergegeven dat de zones overbrugd zijn.

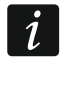

*Na het starten van de OvERBRUG functie (stap 2), kunt u op de ▶ of ◀ toetsen te drukken om het bediendeel om te schakelen naar de grafische programmeermode (zie:* "*Selecteren vanuit een meervoudig keuzemenu*" *p. 17).* 

#### **5.10.2 Zone uitschakelen**

Een zone kan uitgeschakeld worden door een gebruiker met de ZONES OVERBRUGGEN en de ZONES UITSCHAKELEN rechten. Een uitgeschakelde zone doet niet mee in het systeem, totdat een gebruiker deze handmatig actief maakt.

1. Voer de code in en bevestig dit met de  $*$  toets.

- 2. Druk op toets 4 en vervolgens op toets 2. Een lijst met zones zal worden weergegeven. In de rechter hoek van het display staat een symbool om u te informeren over de huidige zone status:
	- de zone is niet overbrugd,
	- $\Box$  de zone is "tijdelijk" overbrugd,
	- $\blacksquare$  de zone is uitgeschakeld.
- 3. Gebruik de  $\blacktriangledown$  en  $\blacktriangle$  toetsen om de zone op te zoeken welke uitgeschakeld moet worden (of druk op de 0 toets en voer het zone nummer in).
- 4. Druk op één van de cijfer toetsen 1 tot 9 totdat het is symbool verschijnt in de rechter boven hoek van het display.
- 5. Herhaal stappen 3 en 4 om eventueel andere zones uit te schakelen.
- 6. Druk op de  $\#$  toets. Een bevestiging wordt weergegeven dat de zones uitgeschakeld zijn.

*Na het starten van de UITSCHAKEL functie (stap 2), kunt u op de ▶ of ◀ toetsen te drukken om het bediendeel om te schakelen naar de grafische programmeermode (zie:* "*Selecteren vanuit een meervoudig keuzemenu*" *p. 17).* 

#### **5.10.3 Zones uit de overbrugging halen**

De zones kunnen uit de overbrugging gehaald worden door gebruikers met de ZONES OVERBRUGGEN rechten. Ga op dezelfde manier te werk als bij het overbruggen of uitschakelen van zones (stap 1-3), maar het · symbool in de rechter bovenhoek van het display dient te worden weergegeven na het indrukken van de  $#$  toets.

#### **5.11 Bekijken van het logboek.**

*Als het logboek wordt geopend door de manager of door een normale gebruiker ,dan worden de volgende alarmen niet weergegeven:* 

- *paniek alarmen,*
- *alarmen geactiveerd door een overval code.*

#### **5.11.1 Alle gebeurtenissen laten zien**

- 1. Voer uw code in en bevestig deze met de  $*$  toets.
- 2. Druk op toets 5 en vervolgens op toets 2. De laatste gebeurtenissen in het systeem worden als eerste weergegeven.
- 3. Gebruik de ▲ toets om door de lijst van eerdere gebeurtenissen heen te bladeren.

#### **5.11.2 Bekijken van het logboek welke vereist is voor Grade 2**

Indien de GRADE 2 optie ingeschakeld is, maakt deze functie het voor de installateur en de manager mogelijk om gebeurtenissen te bekijken, welke vereist zijn door de EN 50131 voor Grade 2.

- 1. Voer uw code in en bevestig deze met de  $*$  toets.
- 2. Druk op toets 5. Functies beschikbaar in het LOGBOEK submenu worden nu weergegeven.
- 3. Gebruik de ▼ toets en selecteer de GRADE2 functie.
- 4. Druk op de  $#$  toets. De laatste Grade 2 gebeurtenis die zich in het systeem heeft voorgedaan, zal als eerste worden weergegeven.
- 5. Gebruik de ▲ toets om door de lijst van eerdere gebeurtenissen heen te bladeren.

#### **5.11.3 Alleen geselecteerde gebeurtenissen laten zien**

- 1. Voer uw code in en bevestig deze met de  $*$  toets.
- 2. Druk op toets 5 en vervolgens op toets 1.
- 3. Als de SELECTEER GEBEURTENIS functie wordt weergegeven, druk dan op de  $\#$  toets. De lijst met gebeurtenis types zal in het display worden weergegeven.
- 4. Selecteer welke gebeurtenissen weergegeven moeten worden (zie: "Selecteren vanuit een meervoudig keuzemenu" p. 17).
- 5. Druk op de  $#$  toets. Hierna zal het SELECTEER submenu worden weergegeven.
- 6. Druk op de ▼ toets in het menu totdat de BEKIJK functie wordt weergegeven.
- 7. Druk op de  $#$  toets. De laatste gebeurtenis die zich in het systeem heeft voorgedaan, zal als eerste worden weergegeven in het display.
- 8. Gebruik de  $\blacktriangle$  toets om door de lijst van eerdere gebeurtenissen heen te bladeren.

*Naast het definiëren van de gebeurtenis types om deze weer te geven, kan ook de*  SELECTEER BLOK functie worden gebruikt, om de blokken aan te geven waarin de *gebeurtenissen zijn opgetreden.* 

*Indien de GRADE 2 optie ingeschakeld is in het systeem, dan kan de installateur of de manager ook de BEKIJK GRADE2 functie gebruiken in plaats van de BEKIJK functie. Alleen de gebeurtenissen die binnen de EN 50131 standaard voor Grade 2 eisen vallen, zullen dan worden weergegeven.* 

#### **5.11.4 Hoe de gebeurtenissen worden weergegeven**

De volgende informatie wordt weergegeven in de bovenste regel van het display:

- de datum en tijd van de gebeurtenis,
- aanvullende informatie betreffende de gebeurtenis in verkorte vorm, bijvoorbeeld blok nummer, zone nummer, gebruiker, klok, uitbreiding adres, bediendeel adres, etc..

De omschrijving van de gebeurtenis wordt weergegeven in de onderste regel.

Indien u de toetsen voor een paar seconden niet zou indrukken, verschijnt de extra informatie vanzelf in het display. bijvoorbeeld blok nummer, zone nummer, gebruiker, klok, uitbreiding adres, bediendeel adres, etc.. Na een paar seconden verandert dit ook weer terug enz.

Druk op de ▶ toets om handmatig te schakelen tussen de gebeurtenis beschrijving en de extra informatie.

Druk weer op de < toets om weer de vereenvoudigde weergave van de gebeurtenis weer te geven.

Gebruik van de  $\blacktriangleleft$  of  $\blacktriangleright$  toetsen stopt het automatisch omschakelen tussen de beschrijving en de extra informatie van de gebeurtenis.

Zodra er weer door de lijst wordt heen gebladerd met de  $\triangle$  of  $\nabla$  toetsen, dan werkt het automatisch omschakelen van de weergave weer.

#### **5.12 Programmeren van de blok klok**

De blok klok kan een blok automatisch laten in- en uitschakelen op bepaalde tijdstippen.

- 1. Voer uw code in en bevestig deze met de  $*$  toets.
- 2. Gebruik de  $\blacktriangledown$  toets om door het menu heen te bladeren tot u het WIJZIG OPTIES submenu heeft gevonden.
- 3. Druk op de  $#$  toets.
- 4. Gebruik de  $\blacktriangledown$  toets om door het menu heen te bladeren tot de BLOK KLOKKEN functie wordt weergegeven.
- 5. Druk op de  $#$  toets. Een lijst met beschikbare blokken zal worden weergegeven.
- 6. Gebruik de  $\blacktriangledown$  en  $\blacktriangle$  toetsen om in de lijst het blok te selecteren waarvoor een klok geprogrammeerd moet worden.
- 7. Druk op de  $#$  toets.
- 8. Zorg ervoor dat bij de optie ACTIEF ingeschakeld is (het  $\Box$  symbool wordt naast de optie weergegeven). Indien dit (nog) niet zo is (het · symbool wordt weergegeven), druk dan of een willekeurige numerieke toets.
- 9. Gebruik de ▼ toets om door het menu heen te bladeren tot u de functie TYPE tegenkomt.
- 10. Druk op de  $#$  toets.
- 11. Gebruik de  $\blacktriangledown$  en  $\blacktriangle$  toetsen om een klok type te selecteren:

- 12. Druk op de  $#$  toets.
- 13. Indien u de dagelijkse optie kiest, is het mogelijk om in één keer de inschakeltijd te programmeren en door op de  $\blacktriangle$  of  $\nabla$  toets te drukken, de uitschakeltijd. Na het bevestigen met de  $#$  toets zult u naar de lijst met opties en functies worden teruggebracht.
- 14. Indien u de wekelijkse optie kiest, dan zult u naar de lijst met opties en functies worden gebracht, waar functies verschijnen voor het programmeren van de in/uitschakeltijd voor elke dag van de week (op dezelfde manier als bij de dagelijkse functie).

*Programmeren van de waarde 99:99 betekent dat het blok niet in/uitgeschakeld wordt.* 

- 15. Nadat de inschakeltijd geprogrammeerd is zal een extra functie worden weergegeven. Selecteer hier de inschakelmode, welke door de klok zal worden gebruikt. Standaard zal de klok alles volledig inschakelen. Indien een andere inschakelmode gebruikt moet worden, kunt u met deze functie dit wijzigen (voor de dagelijkse klok of individueel voor elke dag van de week), gebruik dan de  $\blacktriangle$  en  $\nabla$  toetsen om een andere inschakelmode te kiezen. Bevestig dit hierna met de  $#$  toets.
- 16. Nadat alle parameters geprogrammeerd zijn drukt u op de  $*$  toets.
- 17. Als een melding verschijnt waarin u gevraagd wordt de wijzigingen op te slaan, druk dan op de 1 toets.

# **5.13 Zone testen**

Tijdens periodieke controles van het alarmsysteem dienen de detectoren gecontroleerd te worden op de juiste werking. De zone test functie maakt dit mogelijk zonder alarmen te genereren.

- 1. Voer uw code in en bevestig deze met de  $*$  toets.
- 2. Gebruik de ▼ toets om door het menu heen te bladeren totdat u het TESTEN submenu heeft gevonden.
- 3. Druk op de  $#$  toets.
- 4. Gebruik de  $\blacktriangledown$  toets om door het menu heen te bladeren totdat u het ZONES TESTEN submenu vind.
- 5. Druk op de  $#$  toets.
- 6. Als de NIEUW functie wordt weergegeven, druk dan op de  $\#$  toets.
- 7. Selecteer of er inbraak, brand en technische zones, of een enkele zone getest gaat worden en druk daarna op de  $#$  toets.

Dagelijks – selecteer deze optie om elke dag op hetzelfde tijdstip het blok in- en uitschakelen,

Wekelijks – selecteer deze optie om voor elke dag van de week een tijdstip voor in- en/of uitschakelen in te stellen.

- 8. Selecteer de blokken waarin de zones getest worden (zie: "Selecteren vanuit een meervoudig keuzemenu" p. 17).
- 9. Specificeer de test tijdsduur (maximaal 50 minuten) en druk op de  $#$  toets.
- 10. Bepaal of u activeringen van zones het belgeluid via het bediendeel wilt laten weergegeven (indien ja, druk dan op een willekeurige cijfertoets waarna het  $\Box$  symbool zal worden weergegeven).
- 11. Druk op de  $#$  toets. Het testen van de zones zal worden gestart.

*Het activeren van een zone test start tegelijkertijd de test mode in alle ABAX draadloze apparaten (bij het activeren van een draadloos apparaat zal de LED van het draadloze apparaat gaan oplichten).* 

*Als er detectoren zijn geplaatst met een LED AAN/UIT functie, dan kan deze tegelijk met de zone test worden aangezet (de installateur kan dit zo configureren dat deze automatisch gestart wordt bij het begin van de test functie).* 

De zone test kan eerder dan de ingestelde tijd beëindigt worden, door gebruik te *maken van de STOP TEST functie (▶TESTEN ▶ZONE TEST ▶STOP TEST). Het kan ongeveer 6 seconden duren voordat de test daadwerkelijk beëindigt is (gedurende deze tijd zal de STOP TEST functie nog steeds te zien zijn).* 

12. Afhankelijk van het type detector:

- magneetcontact openen en sluiten van de deuren of ramen,
- bewegingsdetectoren loop door het zicht van de detectoren,
- overige detectoren volg voor het testen van deze detectoren de instructies op van de fabrikant.
- 13. Bekijk de test resultaten. Om dit te bekijken opent u weer het ZONE TEST submenu (zie: stappen 1-5) en selecteer de TOON RESULTATEN functie. Nu is het mogelijk om door de lijst met resultaten heen te bladeren met de  $\blacktriangle$  en  $\nabla$  toetsen. Druk op de  $\blacktriangleright$  of  $\blacktriangleleft$  toets om te schakelen naar de grafische mode waarin de informatie wordt weergegeven via symbolen:
	- zone was niet geactiveerd,
	- zone was geactiveerd.

Door op de  $\triangleright$  of  $\blacktriangleleft$  toets te drukken in de grafische mode kan informatie van de volgende 32 zones worden weergegeven (zie ook de beschrijving van de  $\mathbb{H}$  LED's, p. 8).

*De testresultaten kunnen worden verwijderd via de WIS. RESULTATEN functie (TESTEN ZONES TEST WIS. RESULTATEN).* 

# **5.14 Aansturen van uitgangen**

- $\vert i \vert$ *Indien de installateur de functie heeft ingesteld om deze snel te kunnen starten zonder gebruikers autorisatie, dan kunt u deze functie starten door het indrukken van 8 en daarna de toets.*
- 1. Voer uw code in en bevestig deze met de  $*$  toets.
- 2. Druk op toets 8. Afhankelijk van hoe het alarmsysteem geconfigureerd is door de installateur, dan kan:
	- een groep van uitgangen worden weergegeven gebruik de  $\blacktriangledown$  en  $\blacktriangle$  toetsen om de juiste groep te selecteren en druk op de  $#$  toets om zo een lijst van uitgangen weer te geven,
	- de lijst met aan te sturen uitgangen direct worden weergegeven.

 $\boldsymbol{i}$ 

 $\vert i \vert$ 

- 3. Gebruik de ▼ en ▲ toetsen om de uitgang te selecteren waarvan u de status wilt wijzigen om het aangesloten apparaat te activeren. De status van de uitgangen wordt weergegeven met de volgende symbolen:
	- uitgang niet actief (uit),
	- $\blacksquare$  uitgang actief (aan).

*De uitgang status kan worden weergegeven op basis van een zone status. De getoonde symbolen dienen er dan als volgt uit te zien:* 

- zone niet actief (het apparaat aangestuurd door de uitgang is inactief),
- zone actief (het apparaat aangestuurd door de uitgang is actief).

*De manier waarop de status van rolluiken wordt weergegeven verschilt met de status van andere uitgangen (zie:* "*Aansturen van Rolluik type uitgangen*"*).* 

#### **5.14.1 Aansturen van PULS type uitgangen**

Wanneer de uitgang niet actief is:

- $-$  druk op de  $\blacktriangleright$  toets om de uitgang te activeren voor de tijdsduur geprogrammeerd door,
- druk op de  $\#$  toets om zelf de tijd voor de uitgang te programmeren waarvoor deze actief dient te zijn, totdat u weer de  $#$  toets indrukt.

Zodra een uitgang actief is, dan zal de uitgang uitgeschakeld worden door het indrukken van een willekeurige numerieke toets.

#### **5.14.2 Aansturen van MAAK/BREEK type uitgangen**

Druk de  $#$  of  $\blacktriangleright$  toets om status van de uitgang te veranderen. Zodra een uitgang actief is, dan zal de uitgang uitgeschakeld kunnen worden door het indrukken van een willekeurige numerieke toets.

#### **5.14.3 Aansturen van AFSTANDSBEDIENING type uitgangen**

Afhankelijk van de hoe de uitgang geprogrammeerd is, druk op de  $\#$  of  $\blacktriangleright$  toets om de uitgang te activeren, voor de tijd geprogrammeerd door de installateur, of om de status van de uitgang te wijzigen. Zodra een uitgang actief is, dan zal de uitgang uitgeschakeld kunnen worden door het indrukken van een willekeurige numerieke toets.

#### **5.14.4 Aansturen van Rolluik type uitgangen**

De ROLLUIK OP en ROLLUIK NEER uitgangen worden altijd als paar en opeenvolgend geprogrammeerd. In de lijst van uitgangen wordt enkel de naam van de uitgang weergegeven die geprogrammeerd is als een ROLLUIK OP. De status van de uitgangen wordt weergegeven met de volgende symbolen:

- uitgang inactief (uit),
- $\ddagger$  ROLLUIK OP uitgang actief (aan),
- $\frac{1}{2}$  ROLLUIK NEER uitgang actief (aan).

Het indrukken van de  $\#$  of  $\blacktriangleright$  toets, zal op het display een cursor tonen onder het symbool met de uitgang status. Het indrukken van de  $\blacktriangle$  toets zal uitgangsfunctie ROLLUIK OP activeren (indien beide uitgangen inactief zijn) of uitgangsfunctie ROLLUIK NEER uitzetten (indien deze actief was). Het indrukken van de  $\blacktriangledown$  toets zal uitgangsfunctie ROLLUIK NEER activeren (indien beide uitgangen inactief zijn) of uitgangsfunctie ROLLUIK OP uitzetten (indien deze actief was). Ongeacht de status van de uitgang, kan door het indrukken van elke willekeurige numerieke toets, de uitgang worden uitgeschakeld. Indien u klaar bent met het

 $\dot{1}$ 

aansturen van de rolluik uitgangen, druk dan de  $\#$  of  $\blacktriangleleft$  toets in, om terug te keren naar de lijst met uitgangen (de cursor onder de status indicatie zal verdwijnen).

# **6. Gebruik van blok bediendelen**

De hoofdtaak van een blok bediendeel is het in of uitschakelen van één blok. Tevens kan deze een aantal andere functies bieden, zoals bijv.: toegangscontrole (het open sturen van één deur).

SATEL heeft de volgende blok bediendelen in het assortiment:

#### **INT-S**,

#### **INT-SK**,

**INT-SCR** (multifunctioneel bediendeel, met blok bediendeel functionaliteit).

De bediendelen hebben achtergrondverlichting voor de toetsen en zijn in verschillende kleur variaties verkrijgbaar. De kleur variant wordt aangegeven met een letter na de bediendeel naam aanduiding (bijv. INT-S-GR – groene achtergrondverlichting; INT-S- BL – blauwe achtergrondverlichting).

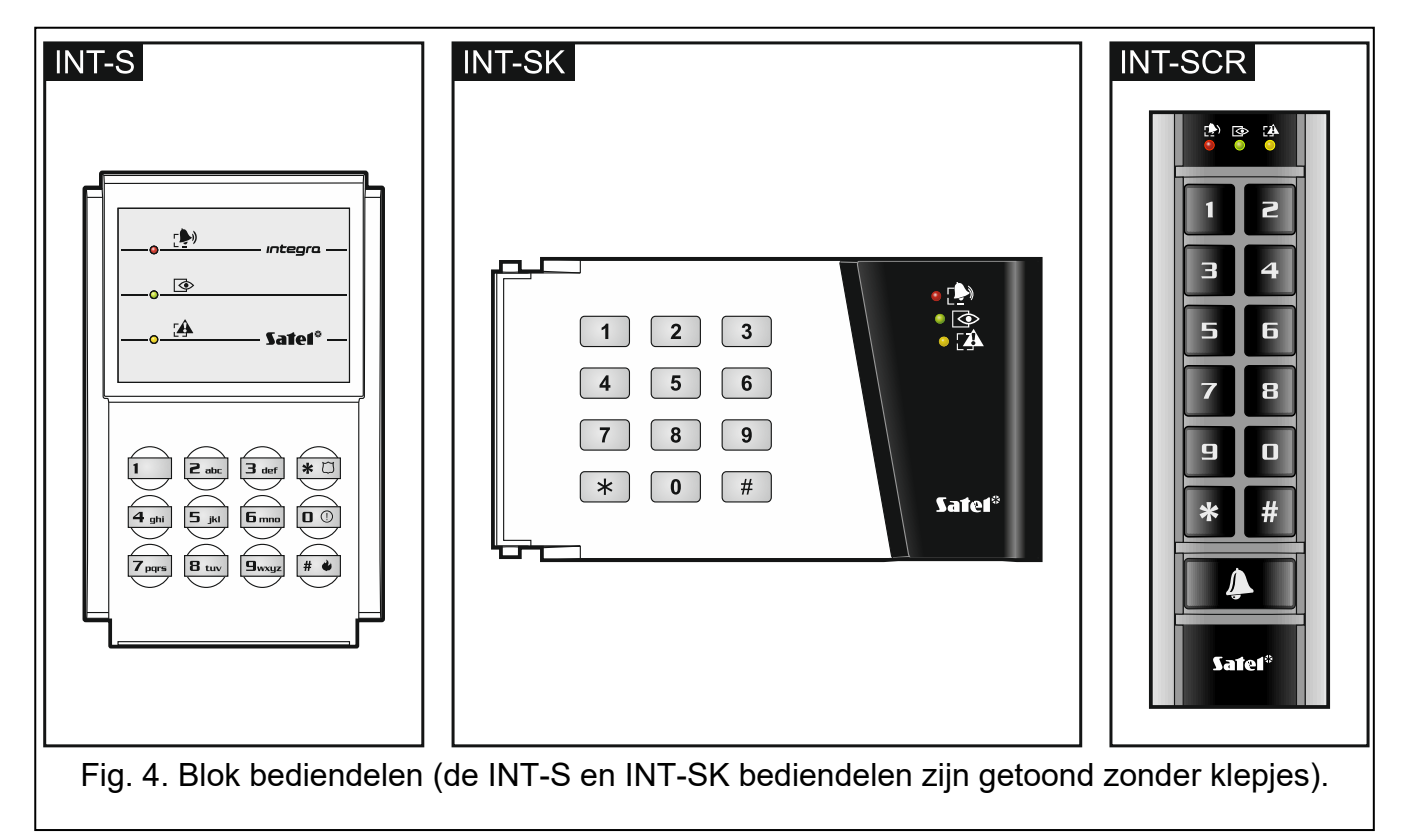

# **6.1 Beschrijving van de blok bediendelen**

#### **6.1.1 LED indicaties**

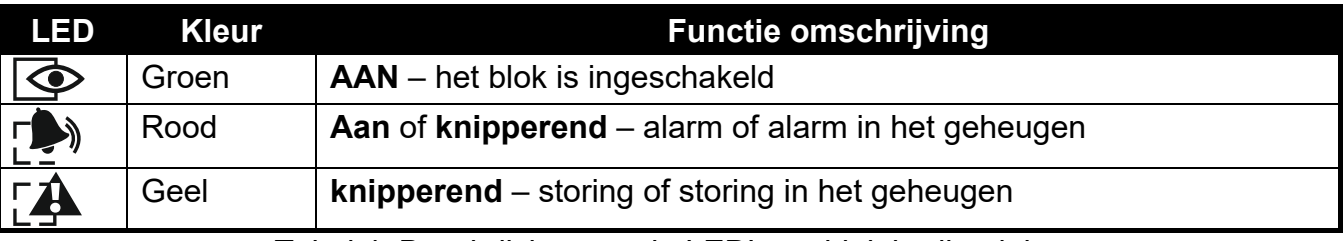

Tabel 4. Beschrijving van de LED's op blok bediendelen.

*Informatie via de LED indicatie over de ingeschakelde status kan na een geprogrammeerde tijdsperiode door de installateur worden uitgeschakeld.* 

*Indien de GRADE 2 optie door de installateur ingesteld is:* 

- *zal de LED geen alarmen weergeven,*
- *een knipperende LED betekend dat er een storing in het systeem is, dat er zones overbrugd zijn of dat er een alarm is geweest.*

*de en LED*'*s knipperen om en om als het systeem, op het invoeren van een tweede code, wacht om het systeem in of uit te schakelen.* 

*Als alle LED*'*s om en om knipperen, dan is er geen communicatie met het alarmsysteem.* 

#### **6.1.2 Toetsen**

De toetsen maken autorisatie van een gebruiker mogelijk door het invoeren van een code en het uitvoeren van de beschikbare functies op het blok bediendeel. Op het INT-SCR bediendeel is ook een extra  $\Box$  knop beschikbaar. Deze knop bediend de OC uitgang van het bediendeel (de uitgang is actief als de knop wordt ingedrukt).

#### **6.1.3 Ingebouwde proximity kaartlezer**

Het INT-SCR bediendeel heeft een ingebouwde kaartlezer voor het bedienen van het systeem met gebruik van proximity kaarten (proximity kaarten of andere 125 kHz passieve transponders). De installateur kan bepalen of de kaartlezer gebruikt kan worden.

Het aanbieden van een kaart is het zelfde als het invoeren van een code en te bevestigen met de  $*$  toets. Het lang voorhouden van een kaart (voor ongeveer 3 seconden) wordt gezien als het op dezelfde manier invoeren van een code en de  $#$  toets.

#### **6.1.4 Geluid signalering**

#### **Geluiden bij bediening van het bediendeel**

- *De installateur kan de geluiden uitschakelen of deze te vervangen door het laten knipperen van de toetsen achtergrondverlichting.*
- **1 korte piep** het indrukken van een willekeurige cijfertoets, het bevestigen van een ingevoerde code of dat een kaart is uitgelezen.
- **2 korte piepjes** acceptatie van de eerste code tijdens de procedure voor het in/uitschakelen met twee codes.
- **3 korte piepjes** signalering van:
	- het starten van de inschakel procedure (de uitgangsvertraging is actief in het blok) of inschakeling (er is geen uitgangsvertraging in het blok),
	- het uitschakelen van het alarmsysteem en/of alarm herstellen.

**4 korte en 1 lange piep** – bevestiging van de dat functie uitgevoerd is.

- **3 x 2 korte piepjes** de gebruiker dient zijn/haar code te wijzigen.
- **1 lange piep** inschakelen niet mogelijk (er zijn geopende zones in het blok of er is een storing).
- **2 lange piepjes** onbekende code/kaart.
- **3 lange tonen** functie niet beschikbaar.

 $\boldsymbol{i}$ 

#### **Geluidssignalen bij een gebeurtenis**

 $\boldsymbol{j}$ 

*Alleen door de installateur ingestelde gebeurtenissen kunnen een geluidssignaal geven.* 

*Alarmen worden gesignaleerd voor de tijdsduur geprogrammeerd door de installateur.* 

**5 korte piepjes** – zone activering (BEL).

- **Lange toon iedere 3 seconden, gevolgd door een serie van korte tonen voor 10 seconden en 1 lange toon** – aftellen van de uitgangsvertraging (bij een uitgangsvertraging van minder dan 10 seconden zullen alleen korte tonen te horen zijn).
- **Een serie van 7 tonen die steeds korter worden**  aftellen van de automatischeinschakeling vertraging.

**2 korte piepjes elke seconde** – aftellen van de ingangsvertraging.

**Continue toon** – alarm.

Lange piep elke 2 seconden - alarm in het geheugen.

Lange piep elke seconde - brandalarm.

**Korte piep elke 2 seconden** – brandalarm in het geheugen.

**Veel korte piepjes** – deur te lang geopend.

#### **6.2 Functies beschikbaar op het blok bediendeel**

#### **6.2.1 [Code]**

Afhankelijk van het gebruiker type, autorisatieniveau, bediendeel instellingen en de status van het alarmsysteem, zal bij het invoeren van de code gevolgd door de  $*$  toets, dit resulteren in het uitvoeren van één of meerdere functies:

- het openen van de deur (activering van het relais),
- uitschakelen van het blok.
- alarm herstellen,
- het wijzigen van de status van uitgangen met functie 25. MAAK/BREEK,
- het aanzetten van uitgangen met functie 24. PULS,
- bevestiging van de bewakersronde;
- het inschakelen van de tijdelijke blok blokkering.

*De meeste van de bovenstaande functies zijn beschikbaar na het activeren van de*   $\vert i \vert$ *SLOT [SLOT FUNCTIE] optie voor het blok bediendeel. Of de functies beschikbaar zijn hangt ook af van andere bediendeel opties (bijv. als het slot in de AAN ALS BLOK IN IS [AAN ALS BLOK IN] functie staat, dan zullen de meeste functies niet beschikbaar zijn).* 

#### **6.2.2 [Code]**

Afhankelijk van het gebruiker type, autorisatieniveau, bediendeel instellingen en de status van het alarmsysteem, zal bij het invoeren van de code gevolgd door de  $\#$  toets, dit resulteren in het uitvoeren van één of meerdere functies:

- het starten van de blok inschakel procedure / inschakeling,
- uitschakelen van het blok.
- alarm herstellen,
- het wijzigen van de status van uitgangen met functie 25. MAAK/BREEK,
- het aanzetten van uitgangen met functie 24. PULS,
- bevestiging van de bewakersronde;
- het inschakelen van de tijdelijke blok blokkering,
- het deblokkeren voor de geldmachine toegang.

#### **6.2.3 Snel inschakelen**

De installateur kan inschakelen van het systeem toestaan, zonder dat hiervoor een code gebruikt hoeft te worden.

- 1. Selecteer een inschakel mode (druk één van de volgende toetsen in: 0 volledig inschakelen; 1 - volledig inschakelen + overbruggen; 2 - inschakelen zonder volgzone; 3 inschakelen zonder volgzone en zonder ingangsvertraging.
- 2. Druk op de  $#$  toets. De inschakel procedure zal starten.

#### **6.2.4 Activeren van een alarm vanaf het bediendeel**

Om alarmen vanaf het bediendeel te activeren deze functie door de installateur geactiveerd te zijn. Om een alarm te activeren vanaf het bediendeel doet u het volgende:

**brandalarm** – druk op de  $\boxed{\# \blacktriangleleft}$  (INT-S) /  $\boxed{\ast}$  (INT-SK) /  $\boxed{\#}$  (INT-SCR) toets voor ongeveer 3 seconden,

**medisch (axillair) alarm** – druk op de 0 toets voor ongeveer 3 seconden,

**paniekalarm** – druk op de  $\overline{\ast} \overline{C}$  (INT-S) /  $\overline{\pm}$  (INT-SK) /  $\overline{\ast}$  (INT-SCR) toets voor ongeveer 3 seconden. De installateur bepaalt of het geactiveerde alarm, luid (met sirenes) of een stil (zonder sirenes) alarm zal genereren.

#### **6.2.5 Het alarm geluid op een bediendeel stopzetten**

Als op het bediendeel een alarm gesignaleerd wordt, dan zal het indrukken van een willekeurige cijfertoets het geluid voor ongeveer 40 seconden uitzetten.

#### **6.2.6 Wijzigen van de code**

De installateur kan het wijzigen van de eigen code toestaan op het blok bediendeel.

- 1. Druk op de 1 toets voor ongeveer 3 seconden.
- 2. Als de  $\Box$  en  $\Box$  ED's om de beurt starten met knipperen, voer dan uw oude code in en bevestig dit met de  $#$  toets.
- 3. Als de  $\Box$  en  $\Box$  LED's om de beurt starten met knipperen, voer dan uw nieuwe code in en bevestig dit met de  $#$  toets.

# **7. Werking in de entree bediendeel mode**

Het INT-SCR multifunctioneel bediendeel. Kan werken als entree bediendeel (INT-ENT). De hoofdtaak van het entree bediendeel is het activeren van de vertraging voor zone functie 3. VOLG ZONE. De tijdsperiode waarin deze zones als vertraagd reageren, is programmeerbaar. Indien meerdere entree bediendelen aan het blok toegewezen zijn, kan voor elk van hen een andere deblokkeer vertragingstijd worden geprogrammeerd. Na het verstrijken van de geprogrammeerde tijd, zullen de volg zones opnieuw werken als inbraak zones.

#### **7.1 LED indicaties**

Alleen de  $\bullet$  LED wordt gebruikt. Het knipperen van de LED geeft aan dat het aftellen van de vertragingstijd gaande is (uitschakelen heeft geen effect op het knipperen van de LED).

# **7.2 Geluid signalering**

*De installateur kan de geluiden uitschakelen of deze vervangen door het laten knipperen van de toetsenbord achtergrondverlichting.* 

Tijdens het gebruik kan het bediendeel de volgende geluiden genereren:

- **1 korte piep** het indrukken van een willekeurige cijfertoets, het bevestigen van een ingevoerde code of dat een kaart is uitgelezen.
- **3 korte piepjes**  bevestiging van activering van de vertraging:
- **4 korte en 1 lange piep** bevestiging van de bewakersronde of het aansturen van de 24. PULS of 25. MAAK/BREEK uitgang functies.
- **3 x 2 korte piepjes** de gebruiker dient zijn/haar code te wijzigen.
- **2 lange piepjes** onbekende code/kaart.
- **3 lange piepjes**  activeren van de vertraging is niet mogelijk (het blok is uitgeschakeld of de vertraging is al gestart) of de functie is niet beschikbaar voor u.

Daarnaast kan het bediendeel het activeren van de VERTRAGINGSTIJD met geluiden signaleren.

#### **7.3 Functies beschikbaar op het entree bediendeel**

Afhankelijk van he gebruikers type en het autorisatieniveau, bediendeel instellingen en de alarm status, zal bij invoeren van de code en deze te bevestigen met de  $*$  of # toets (aanbieden van de proximity kaart) dit resulteren in:

- Activeren van de vertraging in het blok voor de 3. VOLG ZONE functies,
- het wijzigen van de status van uitgangen met functie 25. MAAK/BREEK,
- het aanzetten van uitgangen met functie 24. PULS,
- bevestiging van de bewakersronde.

# **8. Werking in de code slot mode**

De basis taken van een code slot is het uitvoeren van toegangscontrole functies (controleren van één enkele deur).

SATEL heeft de volgende code sloten in het assortiment:

#### **INT-SZ**,

#### **INT-SZK**.

De code sloten zijn verkrijgbaar met toetsenbord verlichting, in verschillende kleurvariaties. De kleur variant wordt aangegeven met een letter na de bediendeel naam aanduiding (bijv. INT-SZ-GR – groene achtergrondverlichting; INT-SZ- BL – blauwe achtergrondverlichting).

 $\boldsymbol{i}$ 

#### **8.1 Beschrijving van de code sloten**

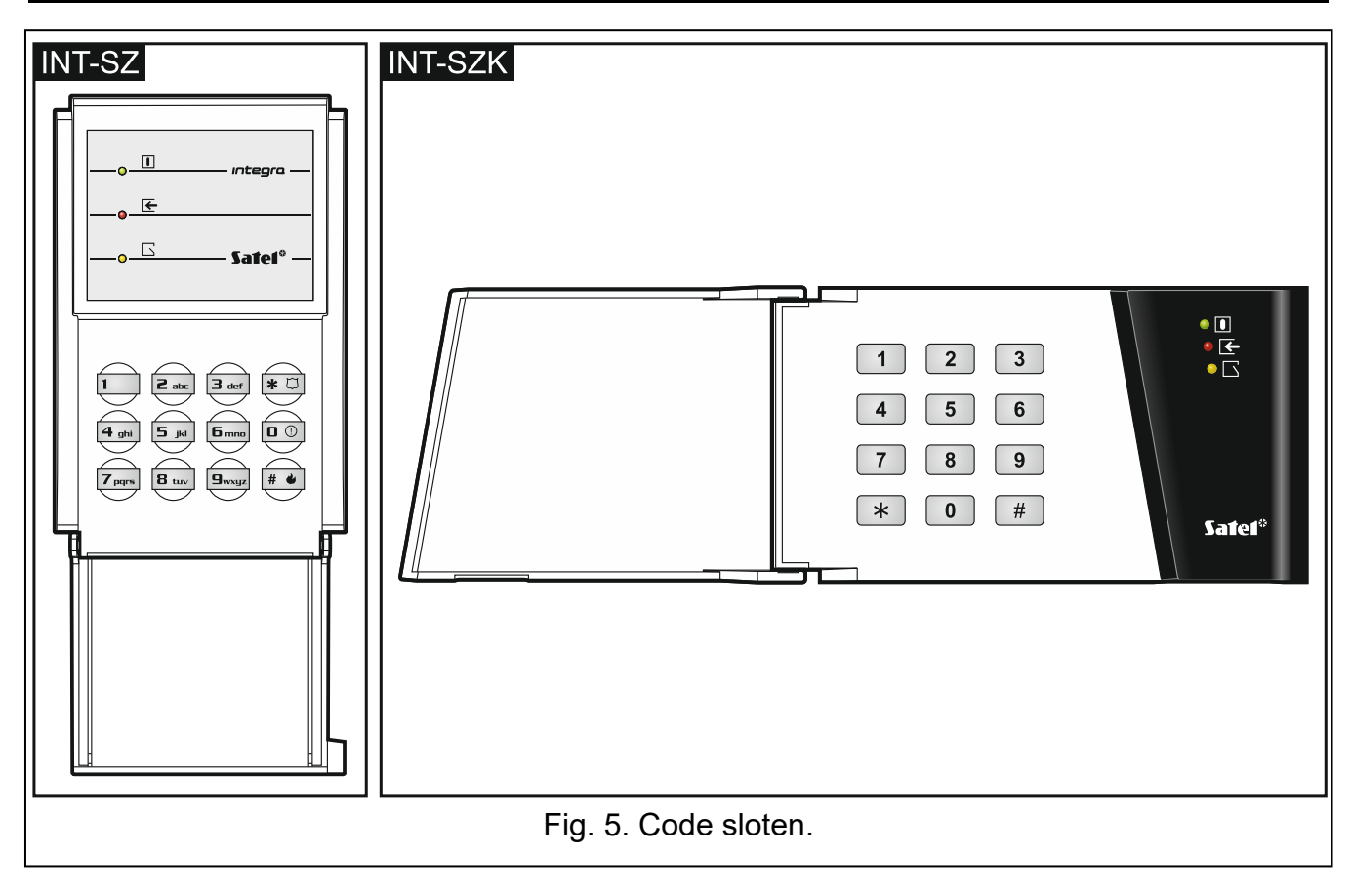

#### **8.1.1 LED indicaties**

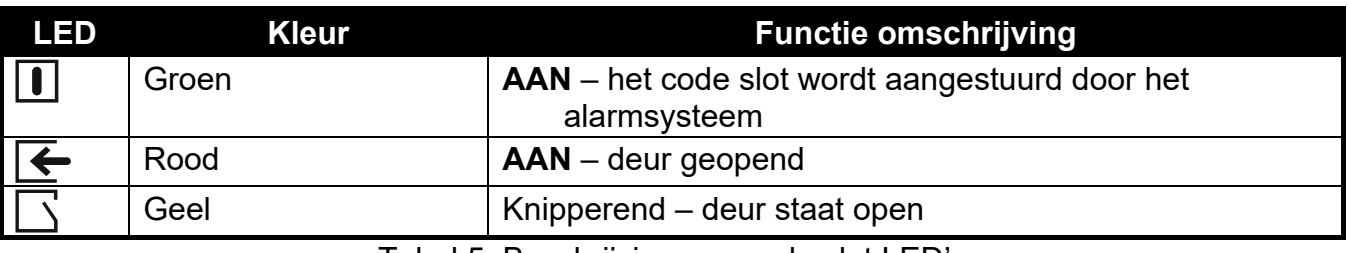

Tabel 5. Beschrijving van code slot LED's.

*Als alle LED*'*s om en om knipperen, dan is er geen communicatie met het alarmsysteem.* 

#### **8.1.2 Toetsen**

De toetsen maken gebruiker autorisatie mogelijk door het invoeren van een code en zo de functies te kunnen starten vanaf het code slot.

#### **8.1.3 Geluid signalering**

#### **Geluiden bij bediening van het bediendeel**

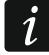

 $\boldsymbol{i}$ 

*De installateur kan de geluiden uitschakelen of deze vervangen door het laten knipperen van de toetsenbord achtergrondverlichting.* 

**1 korte piep** – het indrukken van een willekeurige cijfertoets of bevestiging dat een code ingevoerd is.

- **4 korte en 1 lange piep** bevestiging dat de deur geopend wordt of uitvoeren van een andere functie.
- **3 x 2 korte piepjes** de gebruiker dient zijn/haar code te wijzigen.

**2 lange piepjes** – onbekende code/kaart.

**3 lange piepjes** – functie niet beschikbaar.

#### **Geluidssignalen bij een gebeurtenis**

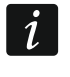

*Alleen door de installateur ingestelde gebeurtenissen kunnen een geluidssignaal geven.* 

**5 korte piepjes** – zone activering (BEL).

**Veel korte piepjes** – deur te lang geopend.

#### **8.2 Functies beschikbaar vanaf het code slot**

Afhankelijk van he gebruikers type en het autorisatieniveau, als ook de code slot instellingen, zal bij invoeren van de code en deze te bevestigen met de  $*$  of  $#$  toets (aanbieden van de proximity kaart) dit resulteren in:

- het openen van de deur (activering van het relais),
- het wijzigen van de status van uitgangen met functie 25. MAAK/BREEK,
- het aanzetten van uitgangen met functie 24. PULS,
- bevestiging van de bewakersronde;
- het inschakelen van de tijdelijke blok blokkering.

Om alarmen vanaf het bediendeel te activeren deze functie door de installateur geactiveerd te zijn. Om een alarm te activeren vanaf het bediendeel doet u het volgende:

**brandalarm** – druk op de  $|$ #  $\bullet$  (INT-SZ) /  $\mathbf{\times}$  (INT-SZK) / toets voor ongeveer 3 seconden,

**medisch (axillair) alarm** – druk op de 0 toets voor ongeveer 3 seconden,

**paniek alarm** – druk op de  $\boxed{\ast \text{ } \Box}$  (INT-SZ) /  $\boxed{\#}$  (INT-SZK) / toets voor ongeveer 3 seconden, De installateur bepaalt of het geactiveerde alarm, luid (met sirenes) of een stil (zonder sirenes) alarm zal genereren.

De installateur kan het wijzigen van de eigen code toestaan op het code slot. Ga op dezelfde manier te werk als bij het wijzigen van de code op een blok bediendeel (zie: p. 42).

# **9. Spraakberichten bevestigen**

De installateur kan het alarmsysteem zo configureren dat bij het beluisteren van een spraakbericht deze bevestigd moet worden (zodat het systeem weet dat het bericht goed ontvangen is). Indien er geen bevestiging volgt zal het alarmsysteem u meerdere malen gaan bellen, of de volgende in de lijst gaan bellen om zo het bericht nogmaals af te spelen. Indien u het bericht beluisterd heeft kunt u deze met een telefoon, bij gebruik van DTMF tonen, bevestigen. De installateur bepaalt of dit een willekeurige code van 4 cijfers is, of dat dit een gespecificeerde code moet zijn om het bericht te bevestigen. Na het invoeren van de code zal het alarmsysteem u informeren met de volgende geluidssignalen:

- **1 korte piep, elke 3 seconden herhaald** het bericht is bevestigd, wacht op afspelen van het volgende spraakbericht,
- **4 korte en 1 lange piep** het bericht is bevestigd, er zijn geen spraakberichten meer,
- **2 lange piepjes**  een ongeldige code is ingevoerd (het bericht is niet bevestigd).

*Als het alarmsysteem verschillende berichten verzend en bevestiging van de spraakberichten is noodzakelijk, dan dient elk bericht apart bevestigd te worden. Het eerste bericht dient bevestigd te worden voordat het tweede bericht kan worden afgespeeld, en zo verder.* 

*De installateur kan het alarmsysteem zo configureren dat bij bevestiging van het bericht:* 

- *berichten naar andere gebruikers niet meer verstuurd zullen worden,*
- *u toegang krijgt tot het spraakgestuurde menu van de INT-VG module.*

# **10. Oproepen beantwoorden en telefoon bediening**

 $\vert i \vert$ 

*De informatie hieronder heeft geen betrekking op alarmsystemen waarop een INT-VG module aangesloten is.* 

Het beantwoorden van oproepen en telefoon bedieningsfuncties zijn beschikbaar voor gebruikers met een **telefoon code**. Deze functies vereisen dat altijd een DTMF telefoon gebruikt dient te worden. De oproep beantwoord functie is om informatie te verkrijgen over de status van een blok (ingeschakeld, uitgeschakeld). Met de telefoon bedieningsfuncties is het mogelijk om uitgangen met functie AFSTANDSBEDIENING aan te sturen met gebruik van de telefoon code.

#### **10.1 Telefoon oproepen beantwoorden**

1. Verbinding maken met het alarmsysteem kan met één van de volgende methodes (vraag uw installateur over welke methode ondersteund wordt door het alarmsysteem):

**Enkele oproep** – bel het telefoonnummer van het alarmsysteem. Het alarmsysteem zal de oproep beantwoorden na het vooraf ingestelde belsignalen door de installateur.

**Dubbele oproep** – bel het telefoonnummer van het alarmsysteem. Hang op na het vooraf ingestelde belsignalen door de installateur. Bel nogmaals binnen drie minuten naar het alarmsysteem. De oproep zal gelijk door het alarmsysteem worden beantwoord.

De verbinding met het systeem zal worden gesignaleerd met drie korte piepjes.

- 2. Voer uw telefoon code in op uw telefoon. 4 korte en 1 lange pieptoon bevestigen dat u toegang heeft tot de beantwoord oproep functie. Indien de code ongeldig is zult u dit horen door twee lange piepjes.
- $\vert i \vert$

*Indien u per ongeluk een verkeerde code invoert, ga dan gewoon verder totdat de 4 cijfers ingevoerd zijn, het alarmsysteem signaleert dat een verkeerde code ingevoerd is en voer daarna de correcte code in.* 

*Na het invoeren van drie foutieve codes zal het alarmsysteem de verbinding verbreken.* 

*Bij een enkele oproep zal:* 

- *indien geen code ingevoerd wordt de verbinding worden verbroken,*
- *als een ongeldige code ingevoerd wordt, wordt de verbinding verbroken,*

*het alarmsysteem zal daarna voor een paar minuten geen oproepen meer beantwoorden. Op deze manier wordt het bijv. mogelijk gemaakt om een fax na het alarmsysteem aan te sluiten.* 

 $\tilde{\mathcal{L}}$ 

3. Binnen 15 seconden dient u het tweecijferige blok nummer in te voeren (bijv. 01, 07 of 15). Het alarmsysteem zal u informeren over de blok status d.m.v. geluidssignalen: 3 korte piepjes – het blok is uitgeschakeld,

4 korte en 1 lange piep – het blok is ingeschakeld.

Indien geen toets op de telefoon wordt ingedrukt binnen 15 seconden, dan zal het alarmsysteem de verbinding verbreken.

4. Door het indrukken van de 0 en # toetsen zal de het alarmsysteem de verbinding verbreken.

### **10.2 Telefoon bediening van uitgangen**

- 1. Zorg dat u toegang heeft tot de telefoon beantwoord functie (stappen 1-2 in paragraaf "Telefoon oproepen beantwoorden").
- 2. Druk binnen 15 seconden de 2 en de # toetsen in op het toetsenbord van de telefoon. 4 korte piepjes en 1 lange piep zullen u informeren dat u toegang heeft tot de telefoon bedieningsfunctie.
- 3. Druk binnen 15 seconden de 2 cijfers in van de afstandsbediening uitgang (bijv. 01, 07 of 15). Het alarmsysteem zal u informeren dat de status van de uitgang gewijzigd is d.m.v. geluidssignalen:

3 korte piepjes – de uitgang is gedeactiveerd,

4 korte en 1 lange piep – de uitgang is geactiveerd.

 $\vert i \vert$ 

*De werkingsmode van de AFSTANDSBEDIENING uitgang hangt af van hoe deze door de installateur geconfigureerd is.* 

4. Door het indrukken van de 0 en # toetsen zal de het alarmsysteem de verbinding verbreken. U kunt ook 1 en een # indrukken om terug te gaan naar de telefoon beantwoord.

#### **10.3 Audio alarmverificatie**

*Audio alarm verificatie op afstand is mogelijk als een INT-AV module aangesloten is op het alarmsysteem.* 

- 1. Zorg dat u toegang heeft tot de telefoon beantwoord functie (stappen 1-2 in paragraaf "Telefoon oproepen beantwoorden").
- 2. Druk binnen 15 seconden de 3 en de # toetsen in op het toetsenbord van de telefoon. 4 korte piepjes en 1 lange piep zullen u informeren dat u toegang heeft tot de audio alarmverificatie functie. Met DTMF commando's kunt u starten met in-luisteren/ praten zoals beschreven in de handleiding van de INT-AV module.

# **11. SMS bediening alleen INTEGRA 128WRL**

Het INTEGERA 128-WRL alarmsysteem kan worden bediend via SMS berichten welke de juiste bedieningscommando's bevatten. Het INTEGRA 128-alarmsysteem kan bediend worden met het gebuikt van SMS berichten met daarin juiste bedieningscommando's. De inhoud van het commando en de extra regels om deze te gebruiken (gebruik van kleine letters en hoofdletters, toevoegen van een telefoon code aan de inhoud van het SMS bericht, etc.) worden geprogrammeerd door de installateur. Indien de juiste commando's geprogrammeerd zijn door de installateur, dan kunnen SMS berichten gebruikt worden om:

- activeren van geselecteerde zones,
- tijdelijk overbruggen van geselecteerde zones,
- uit de overbrugging halen van geselecteerde zones,
- inschakelen van geselecteerde blokken in de geselecteerde mode,
- uitschakelen van geselecteerde blokken,
- alarmen herstellen in geselecteerde blokken,
- activeren van geselecteerde PULS UITGANG functies,
- activeren van geselecteerde MAAK/BREEK UITGANGfuncties,
- deactiveren van geselecteerde MAAK/BREEK UITGANGfuncties,
- omschakelen van geselecteerde MAAK/BREEK UITGANGfuncties,
- de status controleren van geselecteerde blokken,
- zend USSD codes naar de SIM kaart in de module (bijv. om het pre-paid kaart saldo te controleren en deze zo weer op te waarderen). Het antwoord van de provider zal in een SMS bericht naar het telefoonnummer worden gezonden, waar vanaf het commando verzonden was.

Als USSD codes verzonden worden, dan dient het SMS bericht er als volgt uit te zien:

#### **xxxxxx=yyyy=**

waar "xxxxxx" het bedieningscommando is, en "yyyy" is de USSD code welke ondersteund wordt door de GSM netwerk provider.

Het SMS bericht mag meerdere bedieningscommando's bevatten.

Indien correct door de installateur geprogrammeerd, dan zal het alarmsysteem bij het uitvoeren van de bedieningscommando's, SMS berichten sturen naar de telefoon waar vanaf de bedieningscommando's verzonden waren.

# **12. Het alarmsysteem bedienen met een handzender**

Voor een INTEGRA 128-WRL of elk ander alarmsysteem, waarop een ACU-120, ACU-270, ACU100, ACU250, INTRX of INTRXS module aangesloten is, dan kunt u het alarmsysteem bedienen met een handzender. Een gebruiker kan max. 2 handzenders hebben:

- een tweeweg APT-100 handzender ondersteund door het ABAX systeem (ACU-120, ACU-270, ACU-100 controller (firmware versie 2.00 of nieuwer) of een ACU-250 controller),
- een 433 MHz handzender ondersteund door de INT-RX of INT-RX-S module.

Een handzender kan tot 6 functies uitvoeren. Voor elke handzender worden de functies uitgevoerd door het indrukken van een knop of combinatie van knoppen. Op de APT-100 tweeweg handzender kan ook informatie worden weergegeven via de LED's op de handzender en kunnen individueel worden toegewezen (zie: "Toevoegen van een handzender" p. 31).

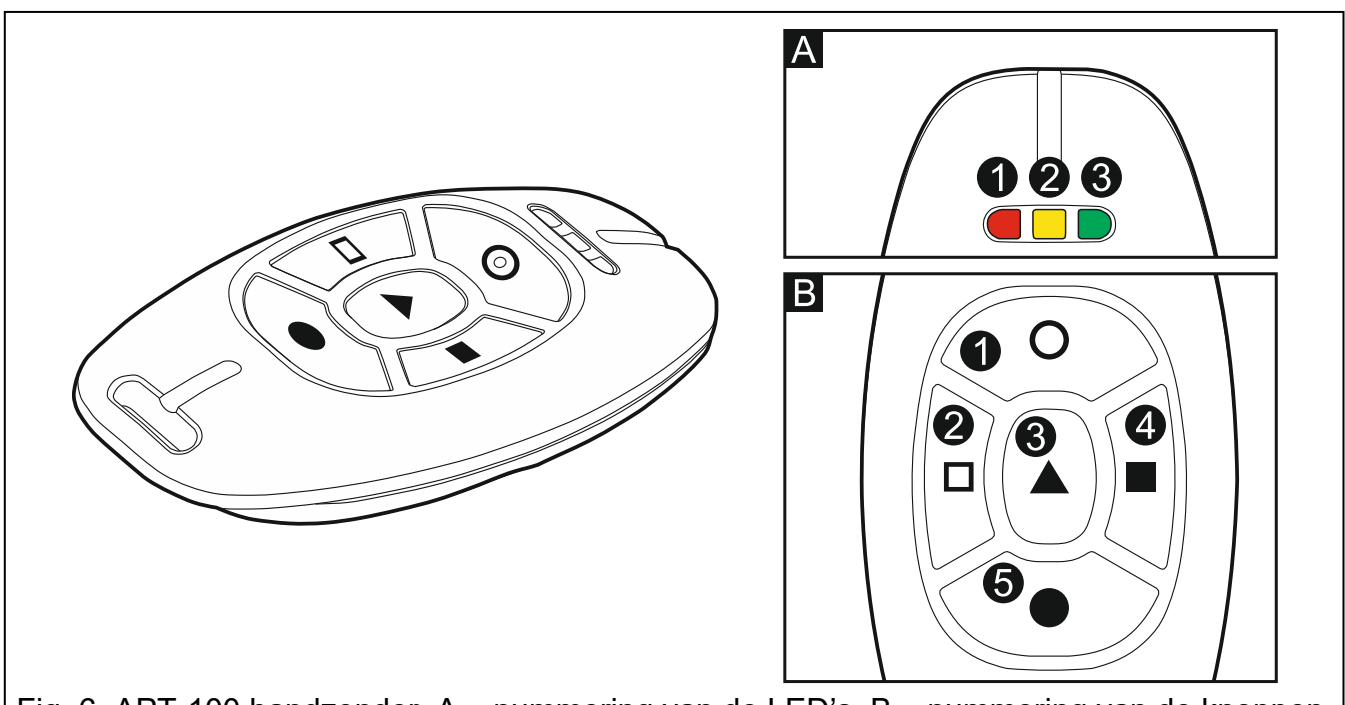

Fig. 6. APT-100 handzender. A – nummering van de LED's. B – nummering van de knoppen.

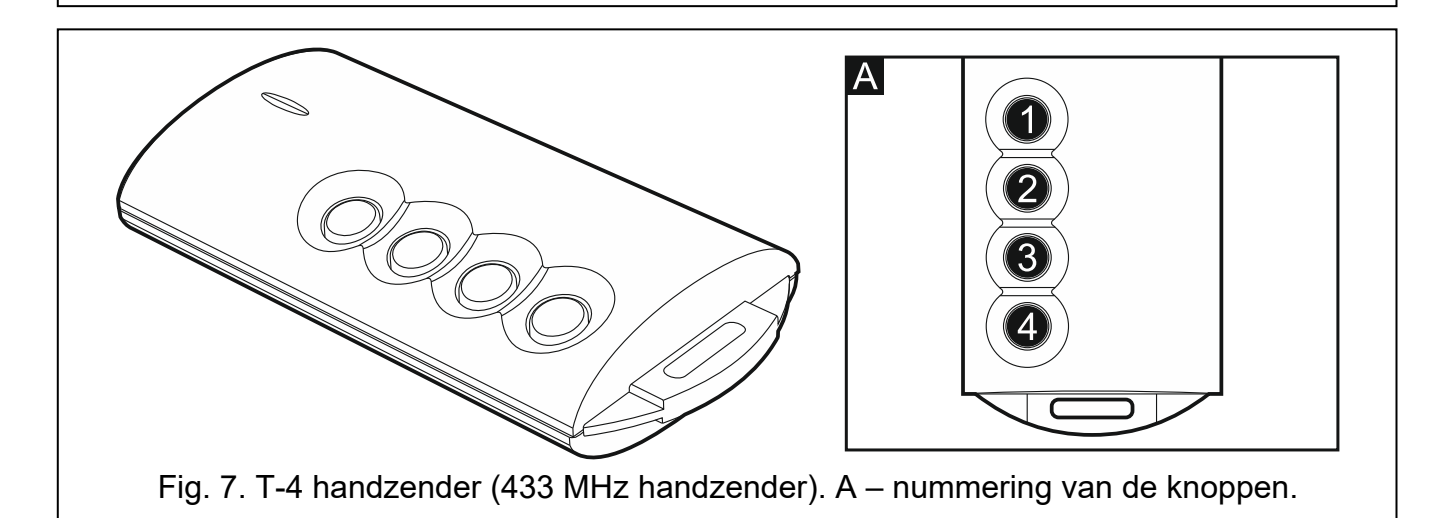

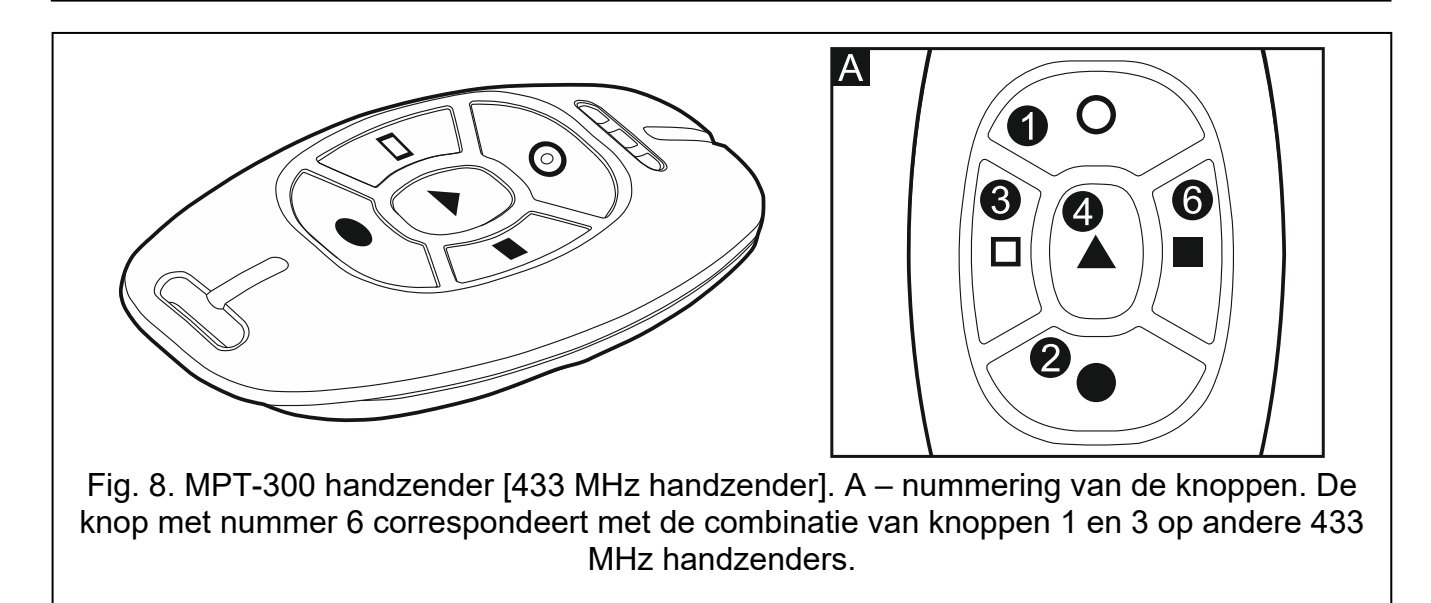

# **13. Handleiding update historie**

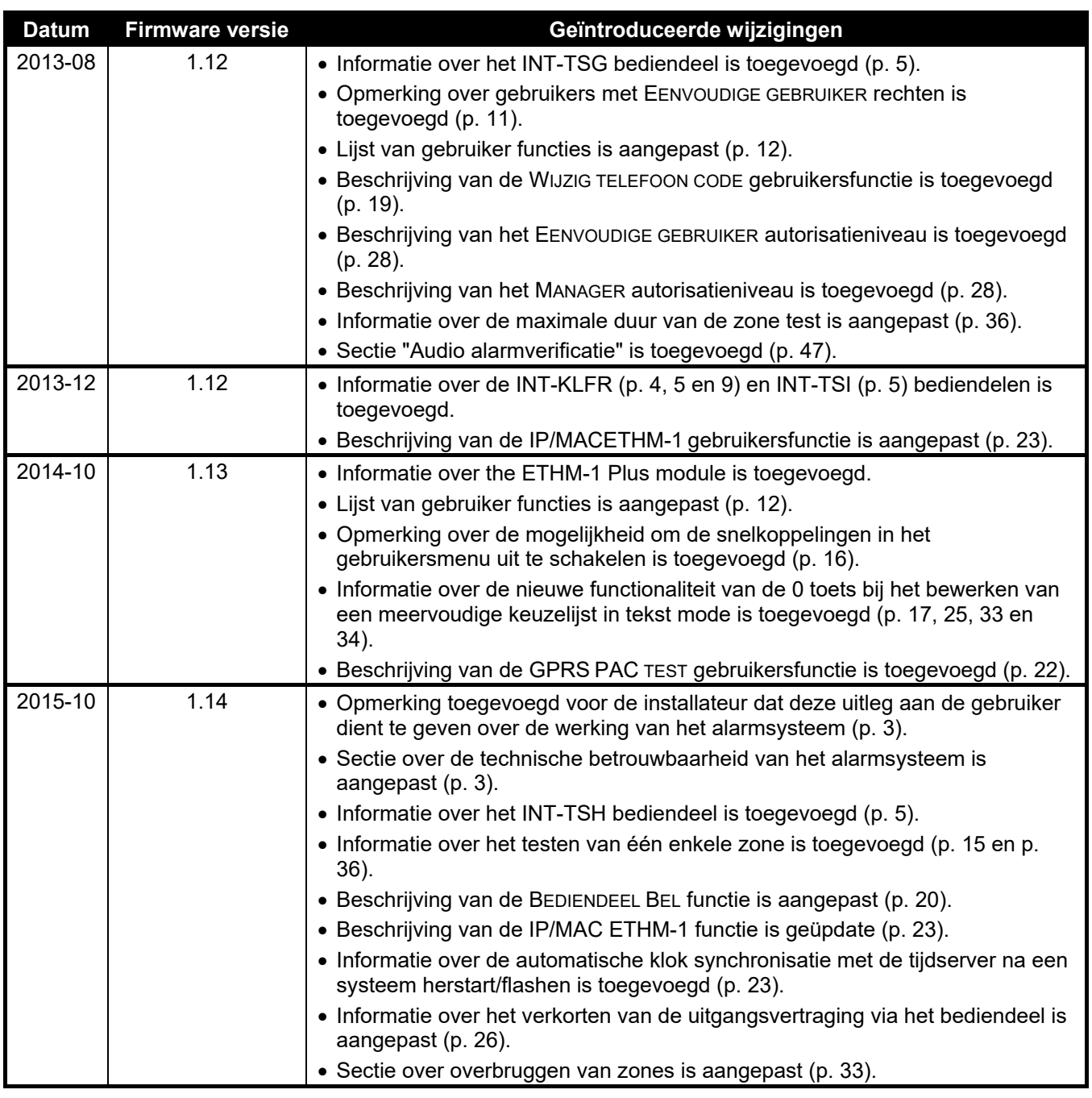

# **14. Korte beschrijving van het bediendeel**

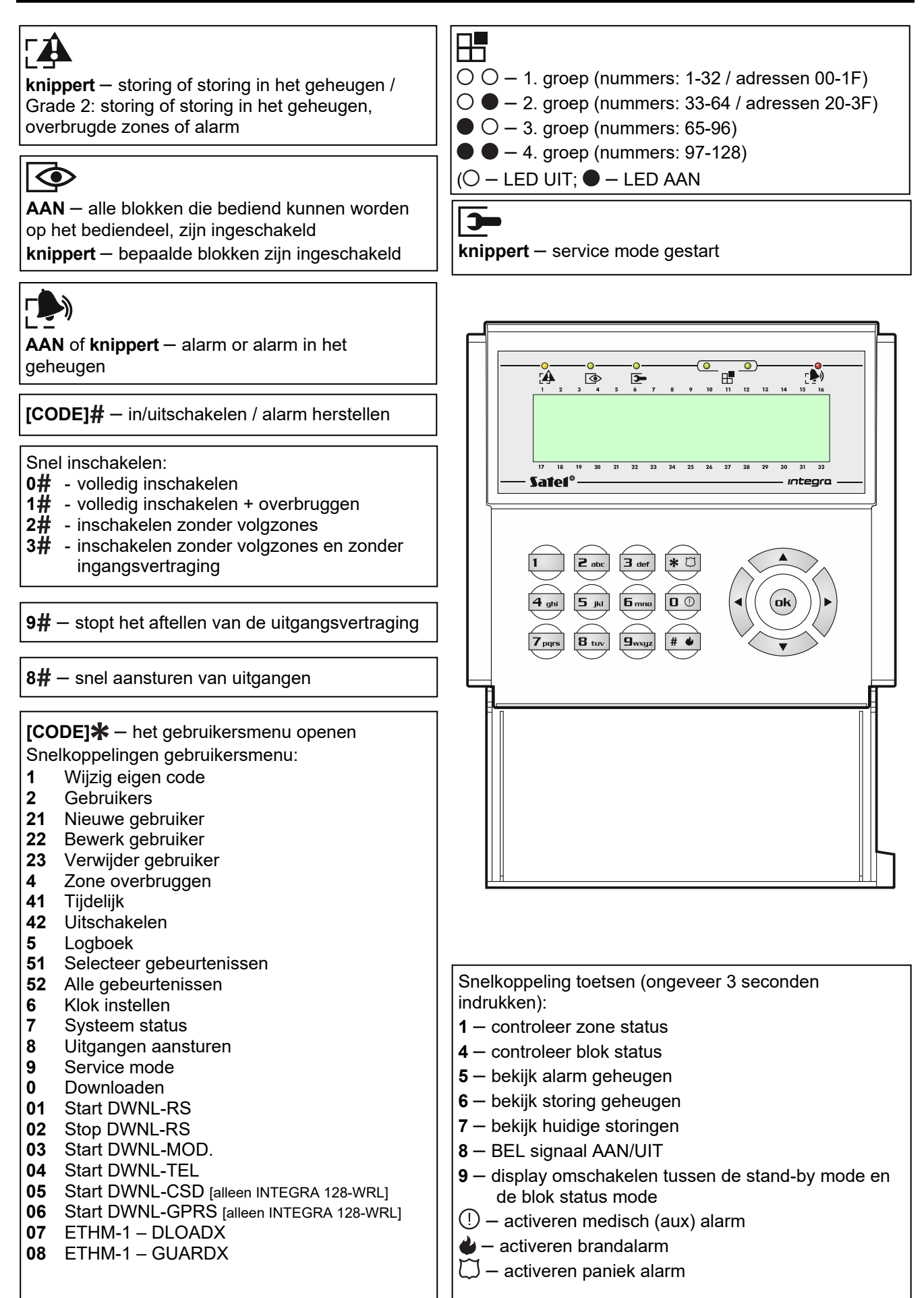